Документ подписан простой электронной подписью Информация о владельце: ФИО: Баламирзоев Назим Лиодинович Должность: Ректор Уникальный программный ключ: 5cf0d6f89e80f49a334f6a4ba58e91f3326b9926

<u>Дата подписания: 03.06.2024 10:37 Министер¢тво науки и высшего образования РФ</u> **ФГБОУ ВО «ДГТУ»**

> **Методические указания к прохождению учебной практики по ПМ.01 «Разработка модулей программного обеспечения компьютерных систем» для студентов специальности 09.02.07 «Информационные системы и программирование»**

> > **Махачкала, 2022**

В методических указаниях излагаются основы разработки Windows приложений и методические указания к выполнению практических работ.

Предназначено для студентов, обучающихся по специальности 090207 ИСиП

### Оглавление

Практическая работа 1. Введение в разработку форм Упражнение 1. Настройка прямоугольной формы Windows Упражнение 2. Создание непрямоугольной формы Windows Упражнение 3. Создание наследуемой формы Упражнение 4. Создание MDI-приложения

Практическая работа 2. Работа с элементами управления Упражнение 1. Обработка событий Click и MouseMove Упражнение 2. Работа со списками Упражнение 3. Создание и использование элемента управления ToolStrip Упражнение 4. Использование элемента управления StatusStrip Упражнение 5. Работа с контейнерными элементами управления Упражнение 6. Элементы с поддержкой отображения текста Упражнение 7. Элементы с поддержкой редактирования текста Упражнение 8. Добавление и удаление элементов управления в режиме

работы приложения

Упражнение 9. Проверка вводимых значений. События KeyPress и Validating. Элемент управления ErrorProvider

Практическая работа 3. Создание элементов управления Упражнение 1. Создание составного элемента управления

Упражнение 2. Создание специализированного элемента управления

Упражнение 3. Создание расширенных элементов управления

Практическая работа 4. Использование окон диалога в формах

Упражнение 1. Использование компонента SaveFileDialog

Упражнение 2. Использование компонента ColorDialog

Упражнение 3. Использование компонента FontDialog

Упражнение 4. Использование компонента OpenFileDialog

# Практическая работа 1. Введение в разработку форм

Цель работы: Изучение методов построения форм Windows и получение навыков по настройке форм, созданию непрямоугольных и наследуемых (производных) форм.

Упражнение 1. Настройка прямоугольной формы Windows

 $Windows \t$ это основной компонент Формы пользовательского интерфейса. Формы предоставляют контейнер, который содержит элементы управления, меню и позволяет отображать приложение в уже привычной и единообразной модели. Формы могут реагировать на события мыши и клавиатуры, поступающие от пользователя, и выводить на экран данные для пользователя с помощью элементов управления, которые содержатся в форме.

Формы Windows содержат множество свойств, позволяющих настраивать их внешний вид и поведение. Просматривать и изменять эти свойства можно в окне **Properties** конструктора при разработке, а также программно во время выполнения приложения.

В следующей таблице перечислены некоторые свойства форм Windows, отвечающие за внешний вид и поведение приложения:

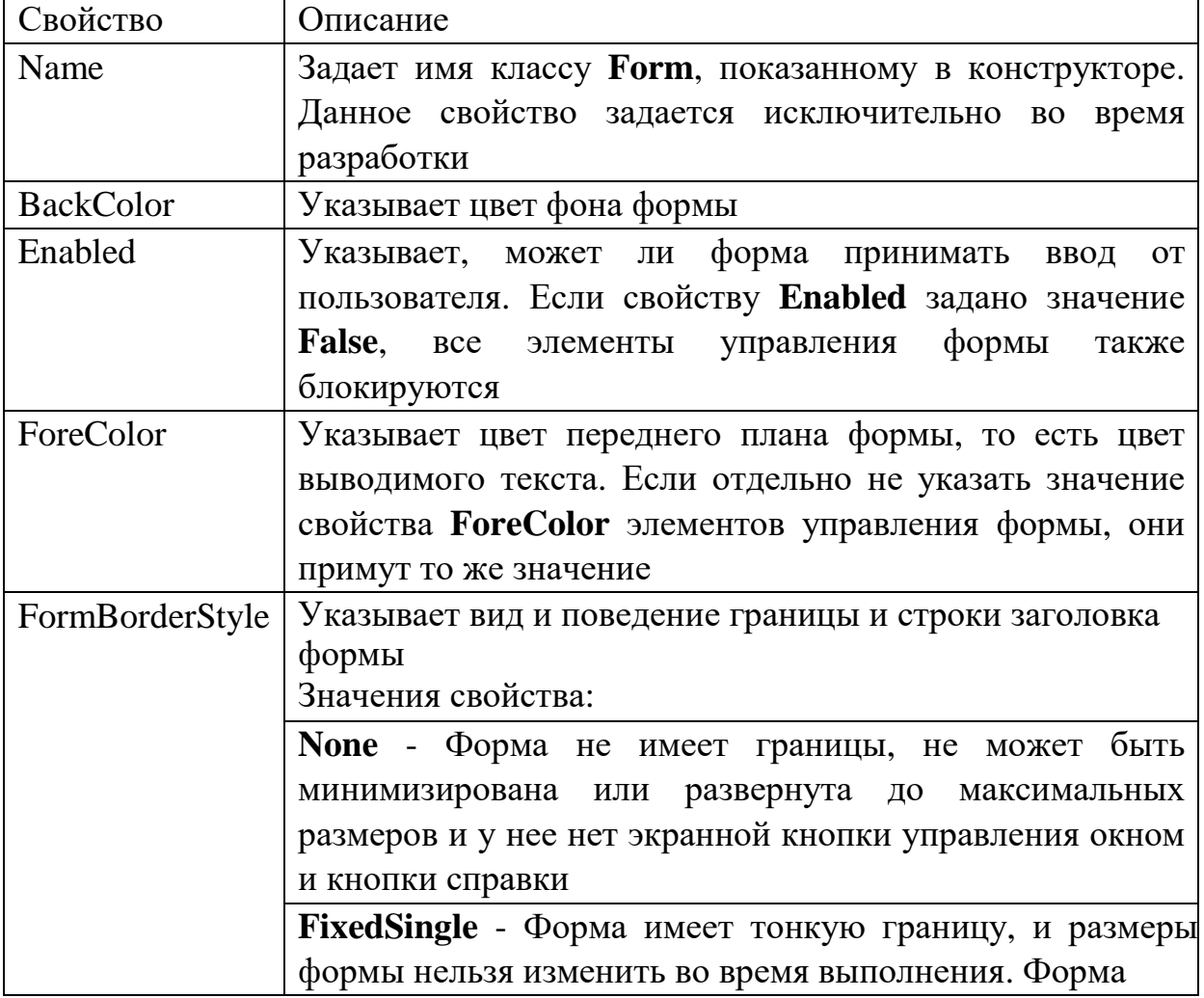

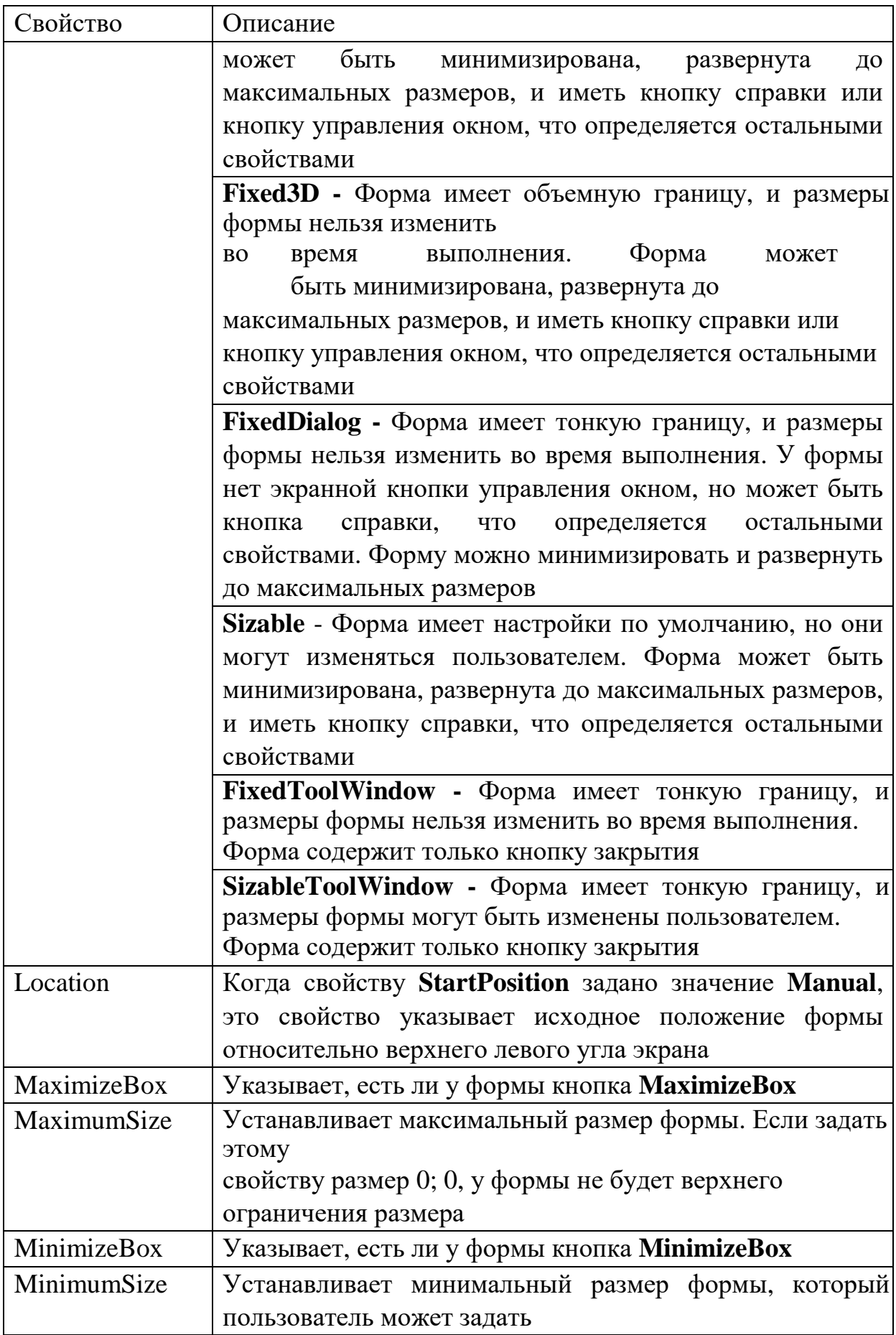

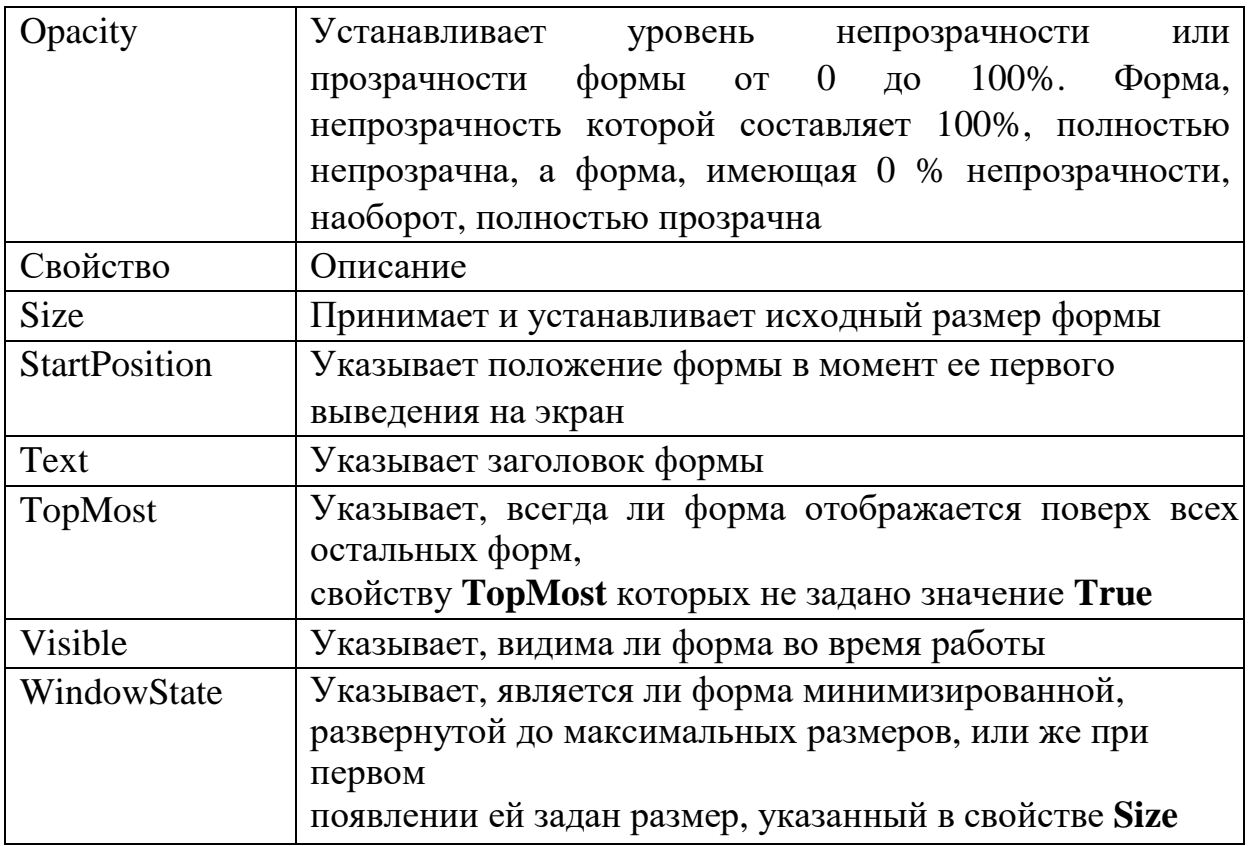

Создание нового проекта

Откройте SharpDevelop и создайте новое решение (Solution), выбрав  $1_{\cdot}$ шаблон Windows Application. Проект откроется с формой по умолчанию с именем MainForm в конструкторе.

Выберите форму в конструкторе (вкладка Design). Свойства формы  $2.$ отображаются в окне Properties.

В окне **Properties** задайте свойствам значения, как указано ниже:  $3<sub>1</sub>$ 

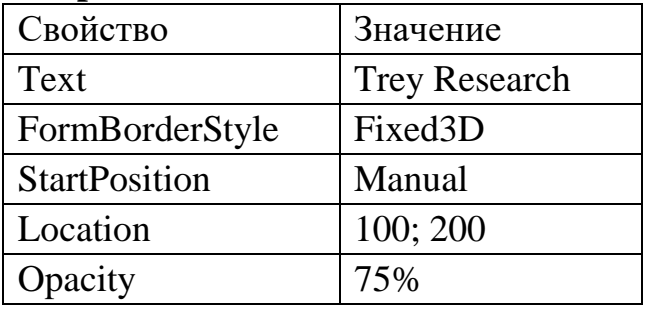

Перетащите три кнопки (Button) из Tools в форму и разместите их 4. так, как вам будет удобно.

Поочередно выберите каждую кнопку и в окне **Properties** задайте 5. свойству кнопок Text значения Border Style, Resize и Opacity.

Для кнопки Border Style задайте свойство Anchor - Top, Left.  $6.$ Реализация обработчиков событий

7. В конструкторе дважды щелкните кнопку Border Style, чтобы открыть окно с кодом обработчика события Buttonl Click. Добавьте в этот метод следующую строку кода:

this.FormBorderStyle = FormBorderStyle.Sizable;

 $8<sub>1</sub>$ Возвратитесь в окно конструктора, дважды щелкните кнопку Resize и добавьте следующую строку:

this. Size = new Size(300, 500);

9. Возвратитесь в окно конструктора, дважды щелкните кнопку Opacity и добавьте следующую строку:

this.Opacity = 1;

Запуск готового решения

 $10.$ Для построения решения выберите меню Build (Построение), далее команду Build Solution (Построить решение). При наличии ошибок исправьте их и снова постройте решение. В дальнейшем при необходимости выбора последовательности действий очередность команд будет описываться, например, так: Build | Build Solution.

Нажмите Ctrl + F5 или выберите Debug (Отладка) | Start Without 11. **Debugging** (Запуск без отладки), чтобы запустить приложение. Щелкайте каждую кнопку и наблюдайте, как изменяется вид формы.

Измените поочередно расположение левой и верхней границ формы 12. и сравните поведение кнопок внутри формы. Обратите внимание, что расстояние до этих границ от кнопки Border Style остается постоянным. Почему?

Упражнение 2. Создание непрямоугольной формы Windows

В этом упражнении вы создадите треугольную форму Windows.

Откройте SharpDevelop и создайте новое решение (Solution), выбрав  $1_{\cdot}$ шаблон Windows Application. Проект откроется с формой по умолчанию с именем MainForm в конструкторе.

В окне Properties задайте свойству FormBorderStyle значение None, 2. а свойству BackColor значение Red (закладка Custom). В этом случае форму легче будет увидеть при тестировании приложения.

Перетащите кнопку из Toolbox в левый верхний угол формы. Задайте 3. свойству Text кнопки значение Close Form.

Дважды щелкните кнопку Close Form и добавьте в обработчик 4. события Button1 Click следующий код:

 $this.Close$  $):$ 

 $5<sub>1</sub>$ В конструкторе дважды щелкните форму, чтобы открыть обработчик события MainFormLoad.

Добавьте в этот метод следующий код (он задает области формы треугольную форму указанием многоугольника с тремя углами):

System.Drawing.Drawing2D.GraphicsPath  $myPath = new$ System.Drawing.Drawing2D.GraphicsPath(); myPath.AddPolygon(new Point[] { new Point(0, 0),

new Point(0, this. Height), new Point(this. Width, 0) });

Region  $myRegion = new Region(myPath)$ ;

this. Region  $=$  my Region;

6. Постройте и запустите приложение. Появится треугольная форма.

# Упражнение 3. Создание наследуемой формы

Если у вас имеется уже готовая форма, которую вы собираетесь использовать  $\mathbf{B}$ нескольких приложениях, удобно создать наследуемую (производную) форму. В этом упражнении вы создадите новую форму и унаследуете ее от существующей базовой формы, а затем измените производную форму, настроив ее для конкретной работы.

Откройте проект из предыдущего упражнения. Базовой формой для  $1_{-}$ создания производной будет треугольная форма.

Для кнопки Close Form задайте свойство Modifiers как protected.  $2.$ 

3. Добавьте производную форму: меню **Project** (Проект) | Add Windows Form...(Добавить форму Windows), в окне Categories (Категории) укажите Windows Form, в окне Templates (Шаблоны) выберите Inherited Form (Наследуемая форма).

В окне Add New Item в поле Name укажите название формы:  $\mathbf{4}$ . nForm.cs и нажмите Add для добавления формы.

В появившемся окне Inheritance Picker, в котором отображаются 5. все формы текущего проекта, выберите базовую форму Form1 и нажмите  $OK.$ 

 $6<sub>1</sub>$ Постройте проект.

Откройте форму nForm в режиме конструктора. Проверьте, что она  $7_{\cdot}$ имеет треугольную форму и свойства базовой формы и элемента управления наследованы.

8. Настройте свойства производной формы:

1) для кнопки:

а. свойство  $Text - Hello!!!$ 

б. свойство BackColor - Brown

2) для формы: свойство BackColor - Blue

9. Постройте проект.

Задайте производную форму в качестве стартовой, указав в функции 10. **Main** следующий код:

Application.Run(new nForm());

Постройте и запустите приложение. Должна открыться производная  $11<sub>1</sub>$ форма со своими свойствами. Проверьте, наследуется ли закрытие формы кнопкой.

Упражнение 4. Создание МDI-приложения

В этом упражнении Вы создадите MDI-приложение с родительской формой, загружающей и организующей дочерние формы. Также Вы познакомитесь с элементом управления **MenuStrip**, который позволяет создать меню формы.

Создание нового проекта с базовой формой

1. Создайте новый проект Windows Forms, укажите имя MdiApplication.

2. Переименуйте файл MainForm.cs на ParentForm.cs.

3. Для формы задайте следующие свойства:

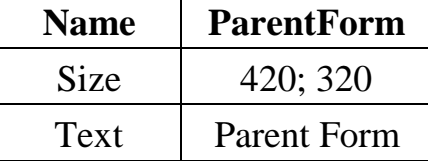

4. Проверьте, что произошли изменения в функции Main так, чтобы форма ParentForm стала стартовой.

5. Откройте файл ParentForm.cs в режиме конструктора.

6. Для свойства формы IsMdiContainer задайте значение True. Таким способом эта форма будет определена как родительская форма MDI.

Создание меню для работы с формами

- 7. Создайте пункт меню File:
	- а. Откройте ПИ Toolbox, добавьте на форму ЭУ MenuStrip и задайте лля его свойства Name значение MdiMenu.
	- б. Выделите меню в верхней части формы и задайте имя первого пункта меню &File.
	- в. Для свойства Name пункта меню File задайте значение **FileMenuItem.**
	- г. Раскройте меню File.
	- д. Выделите элемент, появившейся под элементом File, и задайте его как **&New**.
	- е. Для свойства Name пункта меню New задайте значение NewMenuItem.
	- ж. Выделите элемент, появившийся под элементом New, и задайте его как **&Exit.**
	- з. Для свойства Name пункта меню Exit задайте значение ExitMenuItem.
	- и. Дважды кликните левой кнопкой мыши по пункту меню Exit для создания обработчика события Click.
	- к. В обработчик события Click для пункта меню Exit добавьте следующий код: this.Close();
- 8. Создайте пункт меню Window:
	- а. Переключитесь в режим конструктора.
- б. Выделите второй пункт меню справа от **File** и задайте его значением **&Window**.
- в. Для свойства **Name** пункта меню **Window** задайте значение **WindowMenuItem.**
- г. Раскройте меню **Window**.
- д. Выделите элемент, появившейся под элементом **Window,** и задайте для его свойства **Text** значение **&Cascade**.
- е. Для свойства **Name** пункта меню **Cascade** задайте значение **WindowCascadeMenuItem.**
- ж. Выделите элемент, появившийся под элементом **Cascade,** и задайте для его свойства **Text** значение **&Tile.**
- з. Для свойства **Name** пункта меню **Tile** задайте значение **WindowTileMenuItem.**
- и. Дважды кликните левой кнопкой мыши по пункту меню **Cascade** для создания обработчика события **Click**: this.LayoutMdi (System.Windows.Forms.MdiLayout.Cascade);
- к. Вернитесь в режим конструктора и дважды кликните левой кнопкой мыши по пункту меню **Tile.**
- л. В обработчик события **Click** для пункта меню **Tile** добавьте следующий код:

this.LayoutMdi(System.Windows.Forms.MdiLayout.TileHorizontal);

9. Реализуйте список открытых окон в меню **Window**:

a. В конструкторе выберите компонент **Mdimenu**. Укажите в свойстве **MdiWindowListItem** имя пункта, созданного для этого – **WindowMenuItem.** Создание дочерней формы

- 10. Создайте дочернюю форму:
	- а. Выберите пункт меню **Project | Add Windows Form.**
	- б. Задайте имя формы **ChildForm.cs**.
	- в. Для свойства **Text** формы задайте значение **Child Form**.
	- г. На ПИ **Toolbox** дважды кликните левой кнопкой мыши по ЭУ **RichTextBox** и задайте для его свойства **Name** значение **ChildTextBox**.
	- д. Для свойства **Dock** ЭУ **RichTextBox** задайте значение **Fill**.
	- е. Удалите существующий текст (если он есть) для свойства **Text** ЭУ **RichTextBox** и оставьте его пустым.
	- ж. На ПИ **Toolbox** дважды кликните левой кнопкой мыши по ЭУ **MenuStrip**.
	- з. Для свойства **Name** ЭУ **MenuStrip** задайте значение **ChildWindowMenu**.
	- и. Выделите меню в верхней части формы и наберите текст **F&ormat**.
	- к. Для свойства **Name** пункта меню **Format** задайте значение **FormatMenuItem**, для свойства **MergeAction** установите значение

**Insert**, а свойству **MergeIndex**  $-1$ . В этом случае меню **Format** будет располагаться после **File** при объединении базового и дочерних меню.

- л. Выделите элемент, появившийся под элементом **Format**, и наберите **TEKCT & Toggle Foreground.**
- м. Для свойства Name пункта меню Toggle Foreground задайте значение ToggleMenuItem.
- н. Дважды кликните левой кнопкой мыши по пункту меню Toggle **Foreground** и добавьте следующий код в обработчик события Click: if (ToggleMenuItem.Checked)

 $\{$  $ToggleMenultem.Checked = false;$ ChildTextBox.ForeColor = System.Drawing.Color.Black;  $\}$  else

 $ToggleMenultem.Checked = true;$ 

 $Children_{\text{X}}\rightarrow$  ChildTextBox.ForeColor = System.Drawing.Color.Blue; }

Отображение дочерней формы

 $\{$ 

- 11. Отобразите дочернюю форму в родительской форме:
	- а. Откройте ParentForm.cs в режиме конструктора.
	- б. Дважды кликните левой кнопкой мыши по кнопке New в меню File для создания обработчика события Click.
	- в. Добавьте следующий код для обработчика события Click для пункта меню New:

```
ChildForm newChild = new ChildForm();
newChild.MdiParent = this; newChild.Show();
```
Работа с приложением

- 12. Проверьте работу приложения:
	- а. Постройте и запустите приложение.
	- б. Когда появится родительская форма, выберите пункт меню File | New.
	- в. В родительском окне появится новая дочерняя форма. Обратите внимание на то, дочернее меню сливается с родительским и пункты меню упорядочиваются в соответствие со свойством **MergeIndex**, установленным ранее.
	- г. Наберите какой-нибудь текст в дочернем окне и воспользуйтесь пунктом меню **Format** для изменения цвета шрифта текста.
	- д. Откройте еще несколько дочерних окон.
	- е. Выберите пункт меню **Window** | Tile. Обратите внимание на то, что дочерние окна выстраиваются в упорядоченном порядке.
	- ж. Закройте все дочерние окна.
- з. Обратите внимание на то, что, когда закроется последнее дочернее окно, меню родительской формы изменится, и оттуда исчезнет пункт Format.
- и. Для закрытия приложения выберите пункт меню File | Exit.

13. Обратите внимание, что заголовок у дочерних окон одинаковый. создании нескольких документов, например в Microsoft Word, они При Документ $N$ , где  $N$  — номер документа. Реализуйте эту называются возможность:

- а. Откройте код родительской формы и в классе ParentForm объявите переменную openDocuments: private int openDocuments = 0;
- б. К свойству Text дочерней формы добавьте счетчик числа открываемых документов (в коде обработчика события Click для New): пункта  $newChild.Text = newChild.Text+$ " меню ++openDocuments;

14. Запустите приложение. Теперь заголовки новых документов содержат порядковый номер.

### Дополнительные упражнения

Для углубления знаний о добавлении и настройке форм Windows выполните следующие задания.

Задание 1. Создайте пользовательскую форму, которая во время выполнения будет иметь овальное очертание. Данная форма должна содержать функциональность, дающую возможность пользователю закрывать ее во время выполнения.

Рекомендация: при разработке формы в виде эллипса используйте следующий код:

// Добавление эллипса, вписанного в прямоугольную форму

// заданной ширины и высоты

myPath.AddEllipse(0, 0, this.Width, this.Height);

Задание 2. Создайте приложение с двумя формами и установите вторую форму как стартовую. Сделайте так, чтобы при запуске стартовая форма разворачивалась до максимальных размеров и содержала функциональность, дающую возможность пользователю открыть первую форму, отображающуюся в виде ромба зеленого цвета с кнопкой (в центре ромба) закрытия формы с надписью GREENPEACE.

Практическая работа 2. Работа с элементами управления

Цель работы

Изучение способов использования элементов управления и получение навыков по обработке событий.

Упражнение 1. Обработка событий Click и MouseMove

Элементы управления – это компоненты, объединяющие графический интерфейс с предварительно разработанной функциональностью. Элементы управления представляют собой многократно используемые блоки кода, предназначенные для выполнения определенных задач. Все элементы управления являются производными базового класса **Control**, а значит, тоже используют различные свойства, задающие размер, расположение и другие основные аспекты элементов управления.

Выполнив первое упражнение этого задания, вы создадите простое приложение, отслеживающее события мыши, которые происходят y конкретного элемента управления.

Размещение на форме элементов управления

Создайте новое Windows приложение. Назовите его WinQuestion.  $1_{\cdot}$ 

2. Расположите на форме две кнопки Button и надпись Label, разместите их по-своему усмотрению.

3. Установите следующие свойства элементов управления и формы:

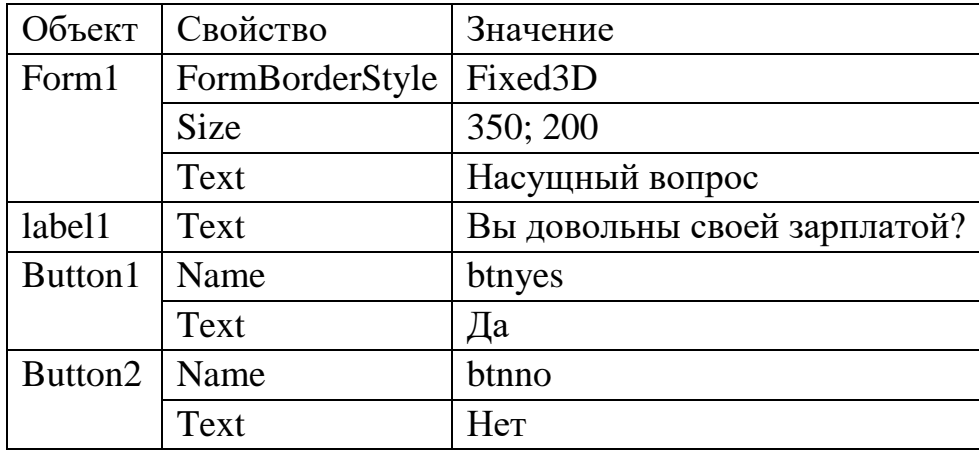

Щелкните дважды по кнопке "Да". В обработчике этой кнопки 4. добавьте следующий код:

MessageBox.Show("Мы и не сомневались, что Вы так думаете!");

 $5<sub>1</sub>$ Выделите кнопку "Нет". В окне **Properties** переключитесь в окно событий и дважды щелкните в поле MouseMove.

6. В обработчике этого события добавьте код для связывания движения мыши с координатами кнопки и указания координат, куда кнопка будет перемещаться:

btnno.Top  $= e.Y$ ; btnno.Left  $+= e.X$ ; if (btnno.Top  $\langle 10 \rangle$  btnno.Top  $> 100$  btnno.Top = 60; if  $(\text{btnno.Leff} < -80 \parallel \text{btnno.Leff} > 250) \text{btnno.Leff} =$ 120;

7. Запустите приложение и нажмите на каждую из кнопок.

Упражнение *2.* Работа со списками

Основными элементами управления списком являются **ListBox, ComboBox**  и **CheckedListBox**. Несмотря на некоторые отличия во внешнем виде и разные функциональные возможности, они одинаково формируют и представляют списки данных и включают в себя коллекцию **Items,** которая систематизирует элементы, содержащие один из этих элементов управления.

**ListBox —** самый простой элемент управления списка. Он служит главным образом для отображения простого списка элементов в пользовательском интерфейсе, по которому легко перемещаться.

**CheckedListBox** – помечаемый список. Является разновидностью простого списка. Его дополнительное достоинство — в наличии чекбоксов рядом с каждым элементом списка. Пользователь имеет возможность отметить один или несколько элементов списка, выставив напротив его флажок.

**ComboBox** – выпадающий список. Постоянно на форме представлено только одно значение этого списка. При необходимости пользователь может раскрыть список и выбрать другое интересующее его значение или ввести собственное.

Создание приложения**,** использующее список

- 1. Создайте новый проект Windows Forms, укажите имя TestList.
- 2. Добавьте на форму следующие элементы управления:
	- a. **GroupBox**,
	- b. **CheckedListBox** (поместите в **GroupBox**)
	- c. **ComboBox**
	- d. три элемента **Button**.
- 3. Установите следующие свойства формы и элементов управления:

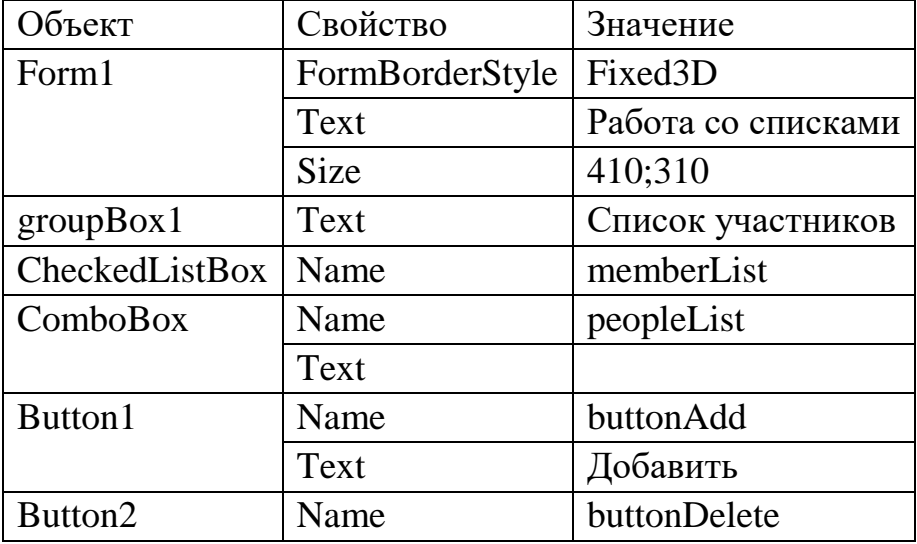

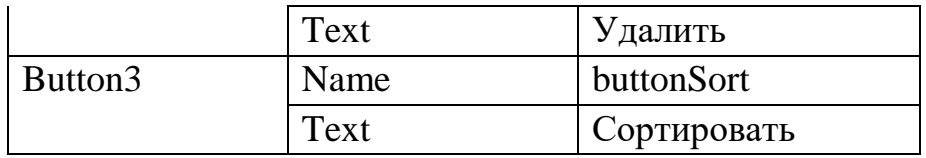

 $\overline{4}$ . Проинициализируйте элемент управления **ComboBox** списком предполагаемых участников. Для этого в окне свойств peopleList выберите свойство Items. Откройте окно String Collection Editor, нажав на кнопку с тремя точками в поле Items. Добавьте в окно Ф.И.О. нескольких участников. Нажмите  $OK.$ 

Добавьте обработчики для кнопок Добавить и Удалить, два раза 5. щелкнув левой кнопкой мыши по каждой из кнопок.

В тело обработчика события кнопки Добавить вставьте следующий 6. код:

> if (peopleList.Text.Length  $!= 0$ ) memberList.Items.Add(peopleList.Text);

else MessageBox.Show("Выберите элемент из списка или

введите новый");

 $7<sub>1</sub>$ Для реализации удаления элементов из списка введите код в тело обработчика события кнопки Удалить:

while (memberList.CheckedIndices.Count  $> 0$ )

memberList.Items.RemoveAt(memberList.CheckedIndices[0]);

8. Для реализации сортировки элементов введите код в тело обработчика события кнопки Сортировать:

 $memberList.Sorted = true;$ 

9. Откомпилируйте и запустите приложение. Заполните список участников, выбирая их из элемента ComboBox. Запишите новые данные в этот элемент и добавьте их в список. Отсортируйте список участников.

Упражнение 3. Создание и использование элемента управления ToolStrip

ToolStrip - это элемент управления, разработанный с целью упрощения создания пользовательских панелей инструментов, которые выглядят и работают, как панели инструментов Microsoft Office и Microsoft Internet Explorer. Используя элемент управления ToolStrip, вы можете быстро разрабатывать легко настраиваемые панели инструментов профессионального вида.

Добавление на форму шаблона панели инструментов

- Откройте проект MdiApplication. 1.
- $2.$ Откройте форму ParentForm в режиме конструктора.
- Добавьте на форму ЭУ ToolStrip. 3.

 $\overline{4}$ На форме откройте выпадающий список ЭУ ToolStrip и выберите **button** – добавится элемент **toolStripButton1**. В панели инструментов он представлен в виде кнопки с рисунком, обозначающим функцию, которую этот элемент содержит.

Снова откройте выпадающий список ЭУ ToolStrip и выберите  $5<sub>1</sub>$ **Separator** - добавится элемент, который отделяет одни элементы панели инструментов от других.

Справа от разделителя добавьте еще две кнопки - элементы 6. toolStripButton2 u toolStripButton3.

7. В итоге вы должны получить три кнопки, отделенные одним разделителем.

Отображение рисунка на элементах панели управления

Выберите первую кнопку. Убедитесь, что в окне Properties свойству 8. DisplayStyle задано значение Image.

В окне Properties выберите изображение элемента управления, 9. щелкнув свойство Image и выбрав соответствующее изображение или путь к нему в диалоговом окне Select Resource. Если у Вас есть готовые файлы подходящих изображений, то выберите их, в противном случае укажите любой рисунок из папки Мои рисунки. Набор готовых изображений можно найти в графических файлах в папке Microsoft Visual Studio

9.0\Common7\VS2008ImageLibrary\.

Повторите предыдущие два пункта для остальных кнопок. Создание 10. графических изображений кнопок панели инструментов

 $11.$ Если Вас не устраивает вид готовых рисунков, то можно для придания кнопкам графических изображений самостоятельно их создать. Для работы с изображениями в среде разработки существует Image Editor. Он позволяет создать изображения с использованием простейших инструментов.

12. Для создания файла с изображением выберите меню

File | New | File... В появившемся окне New File выберите тип файла "Файл точечного рисунка", нажмите Open. Появится пустое изображение с дополнительной панелью управления. В основном меню появится новый пункт меню Image. Для отображения панели с палитрой компонент выберите в меню пункт Image | Show Colors Window (Показать окно выбора цвета).

13. Создайте по своему усмотрению изображение для кнопки New, например, в виде белого листа и сохраните изображение в файл с именем Icon\_New.bmp в каталог с решением.

14. Повторите действия для создания иконок для других кнопок, например, в виде нарисованных распылителем букв С и Т. Сохраните изображения в каталог с решением в файлы с именами

Icon\_Windows\_Cascade.bmp и Icon\_Windows\_Title.bmp соответственно.

15. Выполните действия для указания новых изображений этим кнопкам.

16. Сохраните и запустите проект. Проверьте вид и работоспособность кнопок.

Добавление обработчиков событий для кнопок

17. Добавьте обработчик события Click объекта *toolStrip1*, щелкнув два раза указателем мыши по имени события **Click** на закладке событий в окне

свойств. В программу добавится функция toolStrip1\_ItemClicked как обработчик события, происходящего при нажатии кнопки на панели инструментов.

В окне Properties для **toolStripButton1** в свойстве **Тад** запишите 18. NewDoc. Аналогично укажите для *toolStripButton2* и *toolStripButton3* для свойства Tag значения Cascade и Title соответственно.

Укажите для кнопок всплывающие подсказки в свойстве 19.

**ToolTipText:** Create new document, Windows cascade и Windows title.

20. В обработчике события Click объекта toolStrip1 ItemClicked добавьте код, который будет реализовывать различные действия в зависимости от нажимаемой кнопки:

switch(e.ClickedItem.Tag.ToString())

 $\{$ case "NewDoc": ChildForm newChild = new ChildForm();  $newChild.MdiParent = this;$  $newChild. Show$ :

 $newChild(Text = newChild(Text + " +$ 

++openDocuments;

break: case

"Cascade":

```
this.LayoutMdi (System.Windows.Forms.MdiLayout.Cascade);
```
 $break:$ case "Title":

this.LayoutMdi

(System.Windows.Forms.MdiLayout.TileHorizontal); break;

 $\mathcal{E}$ 

21. Откомпилируйте запустите приложение. Проверьте  $\mathbf{M}$ работоспособность кнопок.

Упражнение 4. Использование элемента управления StatusStrip

Элемент управления StatusStrip применяется в программах для вывода информации в строку состояния — небольшую полоску, расположенную внизу приложения. В этом упражнении вы добавите к приложению MdiApplication строку состояния, на которой показывается вариант ориентации окон и выводится текущая дата.

1. Откройте проект MdiApplication.

2. Увеличьте размер формы **ParentForm** до значения (450;350).

3. Добавьте на форму ParentForm элемент управления StatusStrip.

4. Удалите содержимое поля свойства Text.

5. Щелкните на кнопку выпадающего списка панели и выберите

StatusLabel. Добавится элемент toolStripStatusLabel1 - первая панель для отображения.

6. Создайте способом еще ОДНУ панель аналогичным toolStripStatusLabel2 и установите им следующие свойства:

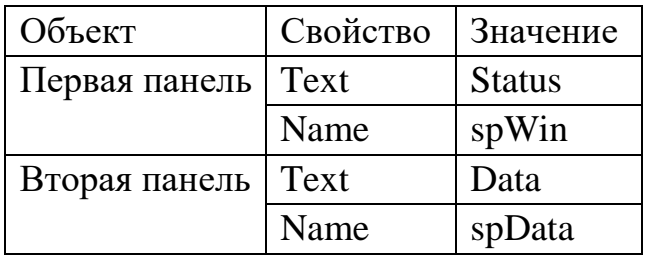

7. Для отображения информации на первой панели вставьте в соответствующие обработчики команд меню и кнопок на панели инструментов следующую строку кода:

- а. Для каскадной ориентации: spWin.Text="Windows is cascade";
- b. Для горизонтальной ориентации: spWin.Text="Windows is horizontal":

8. Для отображения даты на второй панели в конструкторе формы ParentForm лобавьте кол:

public ParentForm()

InitializeComponent();

// Свойству Text панели spData устанавливается текущая дата

```
spData.Text =
```
Convert.ToString(System.DateTime.Today.ToLongDateString());  $\mathcal{E}$ 

9. Откомпилируйте запустите приложение. Проверьте  $\boldsymbol{\mathrm{M}}$ работоспособность панели состояния.

Упражнение 5. Работа с контейнерными элементами управления

Контейнерные элементы управления — это специализированные элементы управления, выступающие в роли настраиваемого вместилища для других элементов управления. К контейнерным элементам управления относятся **Panel** и GroupBox. Они предоставляют форме логические и физические подразделы, которые могут группировать другие элементы управления в единообразные подгруппы пользовательского интерфейса. Например, элемент управления **GroupBox** содержит в себе набор связанных элементов управления RadioButton. Контейнерные элементы управления помогут вам создать ощущение стиля или информационного потока в пользовательском интерфейсе и позволят согласованно управлять элементами управления, которые содержатся в них.

Выполнив это упражнение, вы научитесь создавать формы Windows с использованием различных контейнерных элементов управления.

Создание проекта с возможностью группировки элементов на вкладках

Откройте Visual Studio и создайте новый проект Windows Forms. 1. Hasonute ero WinContainer.

2. Перетащите из Toolbox в форму элемент управления **TabControl.** В окне Properties задайте свойству **Dock** значение **Fill.** 

3. В окне Properties выберите свойство **TabPages,** чтобы открыть TabPage Collection Editor. Добавьте вкладки так, чтобы их стало всего пять. Задайте свойствам **Text** этих пяти элементов управления **TabPage** значения **GroupBox***,* **Panel, FlowLayoutPanel***,* **TableLayoutPanel** и **SplitContainer***.*  Щелкните ОК.

Настройка контейнерного элемента **GroupBox** 

4. В форме выберите вкладку GroupBox. Перетащите элемент управления **GroupBox** из Toolbox в элемент управления **TabPage.**

5. Перетащите в **GroupBox** два элемента управления **RadioButton.**

6. Добавьте на вкладку GroupBox вне элемента управления **GroupBox**  кнопку (элемент управления **Button**). Для кнопки свойство **Text** сделайте пустым, а свойству **Name** укажите значение but.

7. Дважды кликните по кнопке и добавьте код обработчика события установки надписи на кнопке в зависимости от выбранного переключателя (**RadioButton**):

> if (radioButton1.Checked  $==$  true) this.but.Text  $=$ "First";

 else if (radioButton2.Checked == true) this.but.Text = "Second";

Настройка элемента **Panel** 

8. Выберите в форме вкладку Panel. Перетащите элемент управления **Panel** из Toolbox в элемент управления **TabPage.** Для элемента **Panel** задайте свойству **Dock** значение **Fill.**

9. Перетащите четыре элемента управления **Button** из Toolbox в элемент управления **Panel.**

10. Свойству **AutoScroll** установите значение **True**, в этом случае элемент управления **Panel** будет отображать полосы прокрутки, если элементы находятся за пределами видимых границ.

Настройка элемента **FlowLayoutPanel** 

11. Выберите в форме вкладку FlowLayoutPanel. Перетащите элемент управления **FlowLayoutPanel** из Toolbox в элемент управления **TabPage***.*  Задайте значение **Fill** свойству **Dock** элемента управления

### **FlowLayoutPanel***.*

12. Перетащите четыре элемента управления **Button** из Toolbox в элемент управления **Panel.** Обратите внимание на размещение добавляемых элементов: по умолчанию порядок следования элементов управления в *FlowLayoutPanel —* слева направо. Это значит, что элементы управления, расположенные в *FlowLayoutPanel,* будут находиться в левом верхнем углу и размещаться вправо до тех пор, пока не достигнут края панели. Такое поведение контролируется свойством *FlowDirection,* которому может быть задано четыре значения заливки в *FlowLayoutPanel: LeftToRight —* по умолчанию, *RightToLeft —* справа налево, *TopDown —* сверху вниз и *BottomUp* — снизу вверх.

13. Дважды щелкните кнопку **button5** и добавьте в обработчик события button5\_Click следующий код:

flowLayoutPanel1.SetFlowBreak(button6, true);

Настройка элемента **TableLayoutPanel** 

14. Выберите конструктор формы (если это необходимо). В форме выберите вкладку TableLayoutPanel. Перетащите элемент управления **TableLayoutPanel** из Toolbox в **TabPage**. Задайте свойству **CellBorderStyle** (определяет вид ячеек таблицы и их поведение) значение **Inset***,* а свойству **AutoScroll** *—* **True***.*

15. Перетащите элемент управления **Button** из Toolbox в левую верхнюю ячейку элемента управления **TableLayoutPanel***.*

16. Дважды щелкните **Button9** и добавьте в обработчик события Button9 Click следующий код:

Button aButton  $=$  new Button();

tableLayoutPanel1.Controls.Add(aButton, 1, 1);

Настройка элемента **SplitContainer** 

17. В конструкторе выберите вкладку SplitContainer. Перетащите элемент управления **SplitContainer** из Toolbox в **TabPage***.* Задайте свойству **BorderStyle** значение **Fixed3D***.*

18. Перетащите два элемента управления **Button** из Toolbox в Рапеl1 элемента управления **SplitContainer***.* Задайте свойствам **Text** этих кнопок значения *Fix/Unfix* Рапе*l1* и *Fix/Unfix Splitter.* Измените размеры кнопок так, чтобы отображался текст.

19. Добавьте кнопку в Рапе12 и задайте свойству **Text** значение *Collapse/Uncollapse* Рапе*l1.* Измените размеры кнопок так, чтобы отображался текст.

20. Дважды щелкните кнопку *Fix/Unfix Panel1* и добавьте в обработчик события *Click* следующий код:

if (splitContainer1.FixedPanel  $==$  FixedPanel.Panel1)

splitContainer1.FixedPanel = FixedPanel.None; else

splitContainer1.FixedPanel = FixedPanel.Panel1;

21. Дважды щелкните кнопку *Fix/Unfix Splitter* и добавьте в обработчик события *Click* следующий код

splitContainer1.IsSplitterFixed = !(splitContainer1.IsSplitterFixed);

22. Дважды щелкните кнопку *Collapse/Uncollapse Panell* и добавьте в обработчик события *Click* следующий код:

splitContainer1.Panel1Collapsed =

!(splitContainer1.Panel1Collapsed);

23. Постройте и запустите приложение. 24. На вкладке GroupBox поочередно выбирайте переключатели следите за изменением надписи на кнопке. 25. На вкладке Panel измените размер формы с помощью мыши. Проверьте, появились ли полосы прокрутки.

26. На вкладке FlowLayoutPanel измените размер формы с помощью мыши. Просмотрите, что автоматически изменилась компоновка. Щелкните кнопку **button5** и проверьте, прервалась ли последовательность на элементе управления **button6** (это было реализовано вызовом метода

*SetFlowBreak*).

27. На вкладке TableLayoutPanel щелкните кнопку **button9**, добавится новая кнопка.

28. На вкладке SplitContainer измените размеры формы, а также размеры каждой панели, передвинув *Splitter.* По очереди щелкайте каждую кнопку и смотрите, как это отражается на возможности элемента управления изменять свои размеры.

Упражнение *6.* Элементы с поддержкой отображения текста

Выполнив это упражнение, вы научитесь использовать элемент управления **LinkLabel** в форме и настраивать его так, чтобы открывалось диалоговое окно, запрашивающее у пользователя имя.

Настройка элемента управления **LinkLabel** 

1. Откройте Visual Studio и создайте новый проект Windows Forms. Назовите его WinLinkLabel.

2. Перетащите два элемента управления **LinkLabel** из Toolbox в форму.

3. В окне Properties для первого элемента задайте свойству **Text**  значение **Open Form,** для второго – значение **Microsoft**.

Создание диалоговой формы

4. В меню Project выберите Add Windows Form и добавьте в свой проект новую форму Windows с именем **Form2.**

5. В конструкторе перетащите два элемента управления **Button** в форму **Form2.** Задайте свойству **Text** этих кнопок значения **Accept** и **Cancel.**  Расположите их в правом нижнем углу формы.

6. Задайте свойству **DialogResult** кнопки Accept значение ОК**,** а свойству **DialogResult** кнопки Cancel — значение **Cancel.**

7. Перетащите два элемента управления **TextBox** из Toolbox в форму.

8. Задайте свойству **Modifiers** каждого элемента управления **TextBox**  значение **Internal.** Свойство **Text** для них оставьте пустым.

9. Перетащите два элемента управления **Label** из Toolbox в форму и разместите их рядом с элементом управления **TextBox.**

10. Задайте свойствам **Text** элементов управления **Label** значения **&First Name** и **&Last Name.**

11. Проверьте, что свойству **UseMnemonic** всех надписей установлено значение **True.**

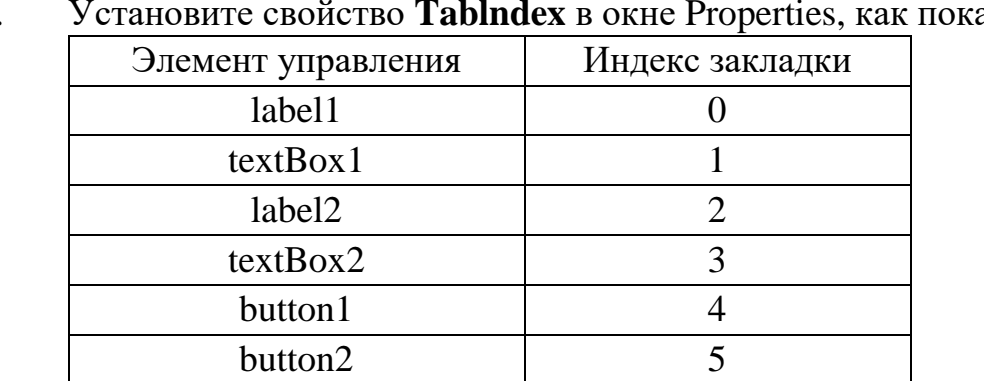

 $12.$ азано ниже.

Реализация обработчика события вызова диалогового окна

13. Выберите в конструкторе закладку для формы Form1. Дважды щелкните первый элемент управления linkLabel1 для создания обработчика события linkLabel1 LinkClicked. Добавьте следующий код:

DialogResult aResult; Form2 aForm =

new Form2();  $aResult =$ 

aForm.ShowDialog();

if (aResult  $==$  System. Windows. Forms. Dialog Result. OK)  $\{$ 

```
MessageBox.Show("Your name is " + aForm.textBox1.Text + "
" + aForm.textBox2.Text);
```

```
linkLabel1.LinkVisited = true;
```
Реализация обработчика события вызова веб-страницы

Выберите в конструкторе закладку для формы Form1. Дважды 14. щелкните второй элемент управления linkLabel2 для создания обработчика события linkLabel2\_LinkClicked. Добавьте следующий код:

> System.Diagnostics.Process.Start("www.limtu.com");  $linkLabel2.LinkV isited = true:$

 $15<sub>1</sub>$ Постройте и запустите приложение. 16. Щелкните элемент управления linkLabel - Open Form, чтобы открыть форму. Введите соответствующую информацию в поля ввода и проверьте кнопки Accept и Cancel.

17. Щелкните элемент управления linkLabe2 - Microsoft, чтобы открыть сайт известного учебного центра.

Упражнение 7. Элементы с поддержкой редактирования текста

**TextBox** — это основной элемент управления, с помощью которого можно принимать вводимый пользователем текст а также отображать текст для пользователя. Существует возможность создавать как поля, отображающие многострочный текст, так и поля отображающие знак пароля вместо реально введенного текста.

Элемент управления MaskedTextBox - это видоизмененный элемент управления TextBox, позволяющий задавать предварительно установленный шаблон для принятия пользовательского ввода или отказа от него. С помощью свойства Mask можно указать обязательные или необязательные символы либо тип вводимых символов (буквы или цифры) и применить форматирование для отображения строк.

 $1_{-}$ Откройте выполненное вами в предыдущем упражнении решение WinLinkLabel.

 $2<sup>1</sup>$ Отобразите конструктор для формы Form2.

 $\mathcal{E}$ элемент управления **TextBox** Добавьте на  $\phi$ opmy ПОД расположенными ранее элементами. Перетащите элемент управления Label в форму и разместите слева от этого элемента.

 $\overline{4}$ . Задайте свойству Text элемента управления Label значение **Address.** 

5. Для элемента управления TextBox задайте следующие свойства:

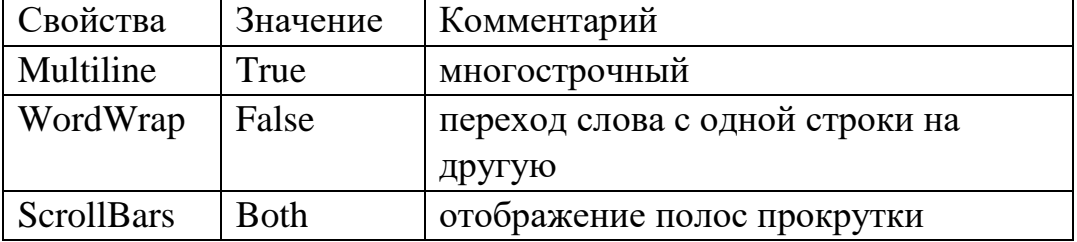

6. Измените размеры элемента управления **TextBox** так, чтобы он вмещал адрес. При необходимости увеличьте размеры формы и переместите кнопки Accept и Cancel.

7. Перетащите элементы управления MaskedTextBox и Label из Toolbox на форму и разместите их под ранее введенные элементы.

 $\mathsf{R}$ Свойству Text элемента управления Label задайте значение Phone Number.

 $\mathbf{Q}$  $(999) -000 -0000$ Залайте значение свойству **Mask** элемента управления MaskedTextBox.

Задайте значение Internal свойству Modifiers для последних  $10<sub>1</sub>$ элементов управления TextBox и MaskedTextBox.

Откройте окно кода формы *Form1*. 12. В обработчике события 11. linkLabel1\_LinkClicked добавьте в блок if, расположенный под кодом, который вы добавили в предыдущем упражнении, следующий код

 $MessageBox. Show("Your address is " + aForm.textBox3.Text);$ 

MessageBox.Show("Your phone number is " + aForm.maskedTextBox1.Text);

13. Постройте и запустите приложение. Введите в текстовое поле свой телефон. Проверьте, что номер отображается согласно требуемому формату.

Упражнение 8. Добавление и удаление элементов управления в режиме работы приложения

При размещении на форме элемента управления в режиме дизайна, среда создает код, описывающий этот элемент. Если назначить в обработчике заданного элемента управления генерацию аналогичного кода, то в запущенном

приложении можно будет добавлять на форму или удалять элементы, активизируя этот обработчик.

Для работы с элементами управления используется объект **ControlsCollection**, содержащий ряд методов, основные из которых будут использованы в данном упражнении.

Создайте новое приложение и назовите его RegistrationForm. 1.

 $2^{\circ}$ Добавьте на форму три надписи, два текстовых поля, кнопку, элементы CheckBox и GroupBox

 $\mathcal{Z}_{\mathcal{L}}$ Установите следующие значения свойств формы и элементов управления:

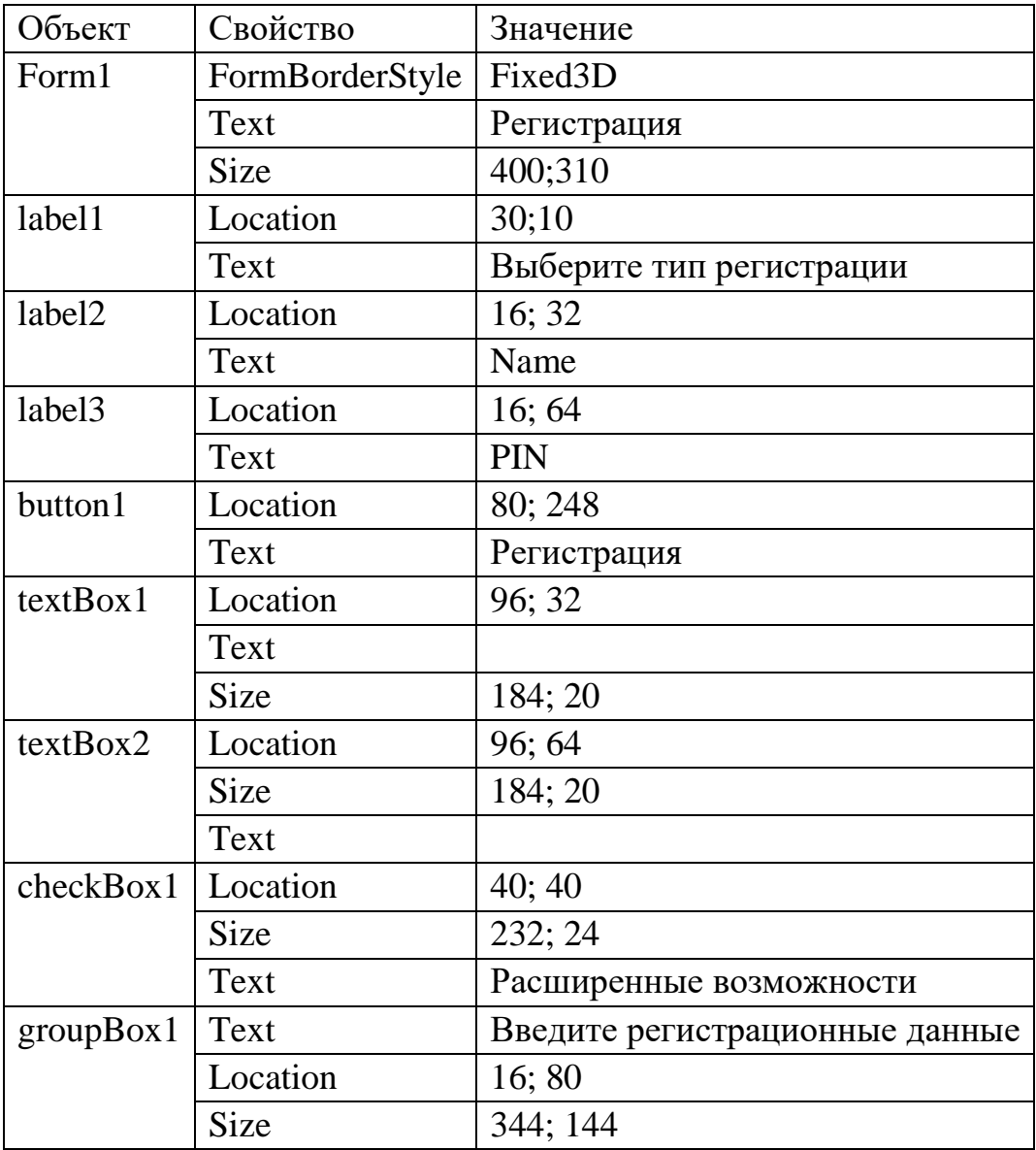

 $\overline{4}$ . Для реализации возможности добавления и удаления элементов в процессе выполнения программы реализуйте обработчик события CheckedChanged: щелкните дважды на элементе checkBox1 и добавьте следующий код:

> if  $(checkBox1.Checked == true)$  $\{$

```
Label Ibl = new Label();Ibl.Location = new System.Drawing.Point(16, 96);1<sub>b</sub>l.Size =new System.Drawing.Size(32, 23);
      1bl.Name = "labelll":1b1.TabIndex = 2;
                         1bl.Text = "PIN2";groupBox1.Controls.Add(lbl);
TextBox txt = new TextBox();txt.Location = new System.Drawing.Point(96, 96);txt.Size =new System.Drawing.Size(184, 20);
      txt.Name = "textboxx";txt.Text = "";txt.TabIndex = 1;groupBox1.Controls.Add(txt);
\left\{ else\left\{
```
 $5<sub>1</sub>$ Откомпилируйте и запустите приложение. Проверьте, что при установке флажка в ЭУ checkBox "Расширенные возможности" на форме появляется надпись и поле ввода для дополнительных данных.

Для удаления ЭУ с формы могут применяться методы: Clear 6. (удаление всех элементов из коллекции), Remove (удаление элемента из коллекции) и RemoveAt (удаление элемента по заданному индексу). В тело оператора else добавьте код для удаления ЭУ по индексу:

```
int lcv;
lcv = groupBox1.Controls.Count://onpegenaercs.comuuecrbo while (lcv>4)
\{groupBox1.Controls.RemoveAt(lcv - 1);
        lcv = 1;
\mathcal{E}
```
 $7<sub>1</sub>$ Запустите Убедитесь, приложение. что при включении "Расширенные возможности" дополнительные элементы появляются на форме, а при выключении - исчезают.

## Упражнение 9. Проверка вводимых значений. События KeyPress и Validating. Элемент управления ErrorProvider

При внесении значений параметров пользователем во многих случаях требуется проверять вводимый текст по заданным критериям. Например, регистрационный номер, телефон не должны содержать букв, поле имени цифр. В этом упражнении рассматриваются реализации проверок, которые можно осуществлять, используя встроенные события текстового поля.

## Использование события KeyPress

 $1<sub>1</sub>$ Откройте приложение RegistrationForm.

2. Выделите поочередно текстовые поля **TextBox1** и **TextBox2,** в окне **Properties** создайте обработчики события **KeyPress**, возникающего при нажатии любой клавиши в поле.

3. В тело обработчика события **KeyPress** для текстового поля **TextBox1**  укажите следующий код (для элемента **TextBox1** недопустимыми значениями будут цифры):

if (char.IsDigit(e.KeyChar) )

 $e.Handled = true;$ 

MessageBox.Show("Поле Name не может содержать цифры");

}

{

4. Для элемента **TextBox2**, наоборот, недопустимыми значениями будут буквы, в обработчике события **KeyPress** для текстового поля **TextBox2** укажите код:

if (!char.IsDigit(e.KeyChar) )

 $\{$ 

 $e$ . Handled  $=$  true:

MessageBox.Show("Поле PIN не может содержать буквы");

}

5. Откомпилируйте и запустите приложение. Попробуйте ввести в поле **Name** цифры, в поле **PIN** – буквы.

6. Для защиты текстового поля, появляющегося при установке галочки в чекбоксе "Расширенные возможности", необходимо вручную определить событие **KeyPress.** В обработчике события CheckedChanged для элемента **CheckBox1** укажите код:

txt.KeyPress+= new

System.Windows.Forms.KeyPressEventHandler(this.textBox2\_KeyPress);

7. Запустите и протестируйте приложение.

Применение события **Validating** 

Событие **KeyPress** блокирует часть клавиатуры. Другим способом проверки является событие **Validating**, позволяющее работать с клавиатурой, но блокирующее другие действия пользователя.

8. Закомментируйте обработчик элемента **TextBox2.** 

9. В режиме дизайна формы в окне Properties элемента **TextBox2** создайте обработчик события **Validating** и запишите следующий код:

```
if(textBox2.Text =="")
{ 
          e.Cancel=false; 
 } else 
 { 
          try
```

```
\{double.Parse(textBox2.Text);
                                             e.Cancel
= false:
       catch
eCancel = true;
MessageBox.Show("Поле PIN не может содержать буквы");
       \mathcal{E}\mathcal{F}
```
10. Запустите приложение. При переключении фокуса ввода или нажатии на кнопку "регистрация" происходит событие Validating.

Применение элемента управления ErrorProvider

Элемент управления ErrorProvider удобно применять, когда нужно выводить небольшую иконку в случае ошибки ввода.

В режиме дизайна из окна **ТооlВох** перенесите на форму элемент  $11.$ управления ErrorProvider.

12. В коде формы в обработчике textBox1\_KeyPress добавьте следующую строку:

errorProvider1.SetError(textBox1, "Must be letter");

13. Запустите приложение. При ошибке ввода появляется мигающая иконка уведомления, при наведении на нее всплывает поясняющее сообщение  $0<sup>6</sup>$  ошибке

Практическая работа 3. Создание элементов управления

Цель работы

Изучение способов разработки элементов управления и получение навыков по их настойке и применению в дальнейшей работе.

Упражнение 1. Создание составного элемента управления

В дополнение к уже существующим элементам управления можно разрабатывать собственные, чтобы обеспечить для своих приложений специализированную функциональность.

Существует три вида разрабатываемых пользователем элементов управления:

- составные (composite), которые создаются при объединении других элементов управления Windows Forms;
- специализированные (custom). создаваемые  $\mathbf{c}$ нуля  $\overline{M}$ предоставляющие собственный код для прорисовки;
- расширенные (extended), которые добавляют функциональность к уже существующему элементу управления Windows Forms.

Составные элементы управления наследуются от класса UserControl, Он функциональности, обеспечивающий предоставляет базовый уровень добавление других элементов управления, а также свойств, методов и событий. Класс UserControl имеет собственный конструктор, позволяющий использовать в Visual Studio IDE перетаскивание дополнительных элементов управления из Toolbox на поверхность конструктора и настраивать их.

В этом упражнении вы создадите составной элемент управления, действующий как цифровые часы. В него вы добавите элемент управления Label, отображающий правильное время, и компонент Timer, каждую секунду обновляющий Label. Предоставив свойство Enabled элемента управления Timer, вы дадите пользователям возможность включать и отключать часы.

Разработка составного элемента управления

Создайте в Visual Studio новое приложение Windows Forms.  $1_{-}$ Назовите его WinTimer1.

 $\overline{2}$ . В меню Project выберите Add User Control и щелкните Add в диалоговом окне Add New Item. Укажите имя UserControlTimer и нажмите Добавить. К вашему проекту будет добавлен пустой пользовательский элемент управления, который откроется в конструкторе. 3. Из **Toolbox** перетащите Label в пользовательский элемент управления.

 $\overline{4}$ . Удалите данные из свойства Text ЭУ Label.

 $5<sub>1</sub>$ Измените размеры пользовательского элемента управления так, чтобы он был приблизительно равен размеру элемента управления Label.

Из Toolbox перетащите в пользовательский элемент управления 6. компонент Timer.

 $7\overline{ }$ В окне Properties компонента Timer присвойте свойству Interval значение 1000 и свойству Enabled значение True.

Дважды щелкните компонент Timer, чтобы открыть в окне кода 8. обработчик события Timer. Tick по умолчанию и добавьте следующую строку программы:

 $label1.Text = DateTimeNow.TolongTimeString();$ 

9. В окне кода добавьте следующее объявление свойства: public bool TimeEnabled

{ get { return timer1. Enabled; } set {

timer1.Enabled = value;  $\}$ 

- }
- $10<sub>1</sub>$ В меню File выберите Save All, чтобы сохранить ваше решение.

В меню Build выберите Build Solution. Применение составного  $11<sub>1</sub>$ элемента управления

12. Выберите вкладку конструктора Forml. Из Toolbox перетащите **UserControlTimer** форме добавится  $\mathbf{B}$  $\phi$ opmy.  $K_{\parallel}$ экземпляр вашего пользовательского элемента управления и начнет отсчитывать каждую секунду.

Обратите внимание, что вы можете приостановить это, присвоив свойству TimeEnabled значение False в окне Properties.

Постройте и запустите приложение. Обратите внимание, что 13. пользовательский элемент управления во время выполнения действует так же, как в конструкторе.

Разработка библиотеки классов элементов управления

Чтобы разработать библиотеку классов элементов управления, 14. выполните следующие действия:

- а. Создайте в Visual Studio новое приложение Библиотека элементов управления Windows.
- b. По умолчанию проект содержит составной элемент управления.
- с. Добавьте элементы управления и код, как описано в упражнении 1.
- d. Выберите элемент управления, который не должен изменяться при наследовании классов (в данном случае это и label1, и timer1), и задайте для свойства Modifiers (Модификаторы) этого элемента управления значение Private.
- е. Создайте библиотеку DLL, построив проект.

Упражнение 2. Создание специализированного элемента управления

элементов специализированных управления Для He существует пользовательского интерфейса по умолчанию, они должны предоставлять весь код, необходимый для отображения своего графического представления. Элемент управления разрабатывается для того, чтобы получить точно такое визуальное представление, которого вам необходимо, и закодировать любую требуемую функциональность для взаимодействия с пользователем

Специализированные элементы управления наследуются от класса Control. Этот класс обеспечивает функциональность, требуемую для элемента управления. Он предоставляет базовую функциональность, необходимую для взаимодействия элемента управления с остальной частью приложения.

Ключевой задачей при разработке специализированного элемента управления является реализация видимого пользовательского интерфейса.

Его можно создать реализацией метода **OnPaint**, вызываемого каждый раз, когда элемент управления отображается на экране.

Выполнив это упражнение, вы научитесь создавать специализированный элемент управления, также представляющий собой цифровые часы. Подобно элементу управления из предыдущего упражнения, они включают компонент **Timer** для обновления пользовательского интерфейса на регулярной основе. Однако теперь вы сами создадите отображение для этого элемента управления вместо того, чтобы использовать элемент управления Label.

Разработка специализированного элемента управления

 $1<sub>1</sub>$ Создайте в Visual Studio новое приложение Windows Forms. Назовите его WinTimer2.

В меню Project выберите Add New Item. Выберите Custom Control 2. в диалоговом окне Add New Item и щелкните Add. Укажите имя UserControlTimer2 и нажмите Add (Добавить). К проекту будет добавлен новый специализированный элемент управления. Откройте и просмотрите его КОЛ.

Перейдите на 3. вкладку конструктор. B. конструкторе UserControlTimer2 перетащите компонент Timer из Toolbox на поверхность конструктора.

 $\overline{4}$ . В окне Properties присвойте свойству Interval компонента Timer значение 1000 и свойству Enabled значение True.

Дважды щелкните компонент Timer чтобы открыть окно кода в  $5<sub>1</sub>$ обработчике события **Timer. Tick** по умолчанию и добавьте следующую строку программы:

this.Refresh();

Переопределите метод **OnPaint** и укажите код для отображения 6. прямоугольника, залитого синим цветом, заполняющего весь элемент управления:

protected override void OnPaint (Paint EventArgs pe)

 $\{$ 

base.OnPaint(pe); Graphics  $g =$ pe.Graphics; g.FillRectangle(Brushes.Blue, 0, 0, this.Width, this.Height);

 $\mathcal{E}$ 

 $7.$ Для отображения времени добавьте следующий код к методу **OnPaint ниже определения прямоугольника:** 

pe.Graphics.DrawString(DateTime.Now.ToLongTimeString(),

this.Font, new SolidBrush(this.ForeColor), 0, 0);

8. В меню File выберите Save All, чтобы сохранить ваше решение.

9. В меню Build выберите Build Solution.

Применение специализированного элемента управления

Выберите вкладку конструктора Forml. Из Toolbox перетащите 10. UserControlTimer2 в форму. К ней будет добавлен экземпляр вашего специализированного элемента управления, который начнет отсчитывать каждую секунду.

Постройте и запустите приложение. Обратите внимание, что 11. пользовательский элемент управления действует во время выполнения таким же способом, как в конструкторе.

Упражнение 3. Создание расширенных элементов управления

Расширенные элементы управления - это разработанные пользователем элементы управления, расширяющие уже существующий элемент управления

.NET Framework. Сохраняется вся функциональность существующих элементов управления, но при этом добавляются свойства и методы, а при необходимости изменяется и внешнее представление элемента управления.

Разработка расширенного элемента управления

 $\mathbf{1}$ . Создайте в Visual Studio новое приложение Windows Forms. Назовите его WinButNum.

В меню Project выберите Add Class. Назовите этот класс  $2_{1}$ **ClickButton и шелкните Add.** 

 $3.$ Измените объявление класса, чтобы ClickButton наследовал класс **Button:** 

public class ClickButton : System. Windows. Forms. Button

 $\mathbf{4}$ . Добавьте следующее поле и свойство в окно кода с целью создания свойства Clicks:

> int mClicks; public int **Clicks**  $\{ get \}$  return mClicks;  $\}$

5. Переопределите метод **OnClick**, чтобы инкрементировать закрытую переменную mClicks каждый раз, когда щелкается кнопка:

protected override void OnClick(EventArgs e)

```
\{ mClicks++;
```
base.OnClick(e);

 $\mathcal{E}$ 

6. Переопределите метод **OnPaint**, чтобы отобразить количество щелчков в правом нижнем углу элемента управления:

protected override void

OnPaint(System.Windows.Forms.PaintEventArgs pevent)

{ base.OnPaint(pevent);

System.Drawing.Graphics  $g =$  pevent.Graphics; System.Drawing.SizeF stringsize;

```
stringsize = g. Measure String (Clicks. To String (),
```
this. Font, this. Width);

g.DrawString(Clicks.ToString(), this.Font, System.Drawing.SystemBrushes.ControlText, this.Width stringsize. Width  $-3$ , this. Height  $-$  stringsize. Height  $-3$ ; }

7. Сохраните и постройте решение.

Применение расширенного элемента управления

Выберите вкладку конструктора Forml. 8.

9. Из Toolbox перетащите экземпляр ClickButton в форму и измените его размеры в сторону увеличения.

10. Постройте и запустите приложение. 11. В форме щелкайте ClickButton1. Обратите внимание, что количество щелчков отображается в правом нижнем углу.

Практическая работа 4. Использование окон диалога в формах

Цель работы

использования Изучение способов компонентов, представляющие диалоговые окна и получение навыков по работе с окнами диалога.

Упражнение 1. Использование компонента SaveFileDialog

Чтобы пользователи могли сохранять файлы, можно использовать встроенный компонент SaveFileDialog.

В этом упражнении Вы отобразите диалоговое окно, используя метод

ShowDialog. Затем с помощью поля DialogResult.OK проверите, нажал ли пользователь кнопку ОК.

Для реализации отображения диалогового окна обозревателя папок выполните:

 $1_{-}$ приложение Windows Создайте Forms. укажите имя

**TestStandartDialog.** 

Добавьте элемент MenuItem, задайте имя первого пункта меню 2. Файл и команду Сохранить как...

Добавьте в форму элемент управления richTextBox, оставив имя по  $\mathcal{F}_{\text{L}}$ умолчанию richTextBox1. Свойству Dock установите Fill.

Добавьте в форму компонент SaveFileDialog. Проверьте, что в  $\mathbf{4}$ . области компонентов появился компонент saveFileDialog1.

Дважды щелкните кнопку, чтобы добавить в редактор кода  $5_{-}$ обработчик событий по умолчанию.

В обработчике событий добавьте следующий код для отображения 6. диалогового окна Сохранение файла. Этот код сохраняет текст, введенный в элемент управления richTextBox, в текстовый файл в указанной папке.

saveFileDialog1.Filter = "txt files  $(*.txt)$ ".txt";

 $if(saveFileDialog1.ShowDialog() ==$ 

System. Windows. Forms. Dialog Result. OK

&& saveFileDialog1.FileName.Length > 0)

richTextBox1.SaveFile(saveFileDialog1.FileName,  $\left\{ \right.$ 

RichTextBoxStreamType.PlainText);

 $\mathcal{E}$ 

Постройте и протестируйте приложение. 7.

В открывшейся форме введите какой-либо текст в текстовое поле. 8.

Выберите команду Сохранить как... и сохраните файл (имя и место 9. для сохранения файла выберите по своему усмотрению).

Убедитесь, что текстовый файл находится в указанном месте. 10.

Упражнение 2. Использование компонента ColorDialog

Для отображения диалогового окна цветовой палитры можно использовать встроенный компонент **ColorDialog** вместо того, чтобы создавать свое собственное диалоговое окно.

В этом упражнении Вы дополните приложение TestStandartDialog, чтобы дать пользователям возможность выбрать цвет и применить его в форме Windows после указания соответствующей команды меню.

Для реализации отображения диалогового окна цветовой палитры выполните:

1. Для элемента MenuItem задайте имя второго пункта меню - Формат и команду - Цвет фона.

Добавьте в форму компонент ColorDialog. 2.

3. Проверьте, что в области компонентов появился компонент colorDialog1.

Дважды щелкните кнопку Цвет фона, чтобы создать обработчик  $\mathbf{4}$ . событий по умолчанию в редакторе кода.

В обработчике событий добавьте следующий код для отображения  $5<sub>1</sub>$ диалогового окна выбора цвета и изменения фонового цвета в соответствии с выбором пользователя:

if  $(colorDialog1.ShowDialog() == DialogResult. OK)$ 

 $richTextBox1.BackColor = colorDialog1.Color;$ 

6. Постройте и протестируйте приложение.

Упражнение 3. Использование компонента FontDialog

Для отображения диалогового окна выбора шрифтов можно использовать встроенный компонент FontDialog вместо того, чтобы создавать свое собственное диалоговое окно.

В этом упражнении Вы дополните приложение TestStandartDialog, чтобы дать пользователям возможность выбрать шрифт в диалоговом окне и затем применить его к тексту.

Для реализации отображения диалогового окна выбора шрифтов выполните:

1. Задайте в меню Формат новую команду – Шрифт.

 $\overline{2}$ . Перетащите в форму компонент FontDialog.

3. Проверьте, что в области компонентов появится компонент fontDialog1.

Дважды щелкните команду Шрифт, чтобы создать в редакторе кода  $\overline{4}$ . обработчик событий по умолчанию.

В обработчик событий добавьте следующий код для отображения 5. диалогового окна выбора шрифта текста в окне и изменения шрифта текста в соответствии с выбором пользователя:

if (fontDialog1.ShowDialog() =  $DialogResult.OK$ )

```
\{richTextBox1.Font = fontDialog1.Font;\mathcal{F}
```
6. Постройте и протестируйте приложение.

Упражнение 4. Использование компонента OpenFileDialog

Чтобы пользователи могли выбрать текстовый файл и загрузить его в элемент управления RichTextBox в форме Windows Forms, можно использовать компонент OpenFileDialog.

В этом упражнении Вы дополните приложение TestStandartDialog, чтобы дать пользователям возможность открыть текстовый файл.

- 1. Задайте в меню Файл новую команду Открыть...
- Перетащите в форму компонент **OpenFileDialog**. 2.
- В области компонентов появился компонент openFileDialog1.

Дважды щелкните команду Открыть..., чтобы создать в редакторе 3. кода обработчик событий по умолчанию.

В обработчик событий добавьте следующий код для отображения 4. диалогового окна открытия файла:

```
Stream myStream = null;
```
OpenFileDialog openFileDialog1 = new OpenFileDialog(); openFileDialog1.InitialDirectory =  $@"c$ :\"; openFileDialog1.Filter = "txt files  $(*.txt)*.txt|All$ files  $(*.*)|*.$ "; openFileDialog1.FilterIndex = 2;  $if$  $(openFileDialog1.ShowDialog() == DialogResult.OK)$  $\int$  if ((myStream = try openFileDialog1.OpenFile()) !=  $null$ ) using (myStream)  $\{$  $\{$ richTextBox1.LoadFile(openFileDialog1.FileName, RichTextBoxStreamType.PlainText);  $\mathcal{E}$  $\}$  $\mathcal{F}$ catch (Exception ex) MessageBox.Show("Error: Could not read file from disk: "  $+$  ex. Message);  $\mathcal{E}$  $\mathcal{E}$ 5. Постройте и протестируйте приложение.

Практическая работа 5. Взаимодействие управляемого и неуправляемого кода

## Цель работы

Изучение способов использования возможностей объединения старого кода с кодом, управляемым средой CLR и получение навыков по работе со службами взаимодействия управляемого кода с неуправляемым.

# Упражнение 1. Использование СОМ-компонента для создания PDF-

приложения

При создании приложений, использующих платформу Microsoft .NET, возникает задача применения в собственных проектах уже готовых библиотек кода, написанных на других языках. Сжатые сроки разработки и уже имеющиеся программные блоки не позволяют отказаться от готовых решений, поэтому их приходится использовать, встраивая в структуру собственных проектов.

Код, выполняющийся под управлением среды выполнения (в случае платформы NET — среды Common Language Runtime), называется управляемым.

Код, запускаемый не под управлением среды, называется неуправляемым. Примером неуправляемого кода могут служить COM компоненты, Microsoft ActiveX интерфейсы и функции API Win32.

Microsoft Framework NET. позволяет взаимодействовать  $\mathbf{C}$ СОМкомпонентами, СОМ+-службами, внешними типами библиотек и разными службами операционной системы.

Платформа .NET Framework предлагает две службы взаимодействия управляемого кода с неуправляемым — Platform Invoke и COM interoperability, которые используют реальные возможности проекта.

1. Создайте новое Windows-приложение и назовите его PDF Reader.

2. Добавьте на форму элементы **OpenFileDialog** и MenuStrip.

3. Установите следующие свойства формы Form1:

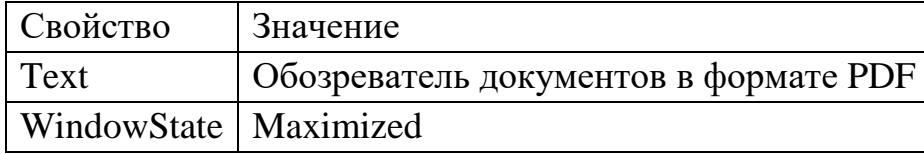

4. Свойство FileName элемента OpenFileDialog сделайте пустым.

5. Добавьте пункт меню верхнего уровня File с командами Open и

Exit.

6. Выберите Tools | Choose Toolbox Items...

7. На вкладке **COM Components** выберите **Adobe Acrobat** (PDF) Reader (этот компонент появляется после установки программы Adobe Acrobat Reader) и нажмите ОК. Убедитесь, что на панели Toolbox этот ЭУ действительно появился.

8. Перенесите Adobe Acrobat Reader на форму и установите свойству Dock значение Fill, а свойству (Name) - ахАсгоРDF1 (от имени объекта будет вызываться нужные нам методы, в принципе имя может быть любым).

9. Добавьте обработчик пункта меню Open:

private void openToolStripMenuItem\_Click (object sender, System.EventArgs e)

```
{ openFileDialog1.Filter = "Файлы pdf|*.pdf";
```
openFileDialog1.ShowDialog();

axAcroPDF1.LoadFile(openFileDialog1.FileName);

 $\left\{ \right\}$ 

Реализуйте обработчик события Click для пункта меню Exit. 10.

Постройте и запустите приложение. При открытии документа 11. в формате pdf происходит, по сути, встраивание в форму интерфейса программы Adobe Acrobat Reader.

# Упражнение 2. Вызов функции АРІ

Службы Platform Invoke позволяют управляемому коду запускать функции неуправляемого кода, которые находятся в файлах библиотек динамической компоновки (DLL).

Эти службы предоставляют механизмы обнаружения  $\mathbf{M}$ запуска неуправляемых функций и преобразование типов данных входящих и исходящих аргументов функции.

Когда управляемый код запускает функцию неуправляемого кода, локализованную в DLL-файле, службы Platform Invoke находят этот DLL файл, загружают его в оперативную память и находят адрес функции в памяти. После этого службы передают входящие аргументы функции в стек, преобразовывают данные, которые необходимо перевести, эмулируют сборку мусора и передают управление по адресу неуправляемой функции в памяти.

Первым шагом в запуске неуправляемой функции является объявление функции. Функция должна быть статической (static) и внешней (extern). Далее следует импорт библиотеки, содержащей эту функцию.

Импортировать библиотеку нужно, используя атрибут **DllImport**, который находится в пространстве имен System.Runtime.InteropServices.

1. Создайте новое приложение и назовите его WinAnim.

2. Расположите на форме три кнопки и установите следующие свойства формы и кнопок:

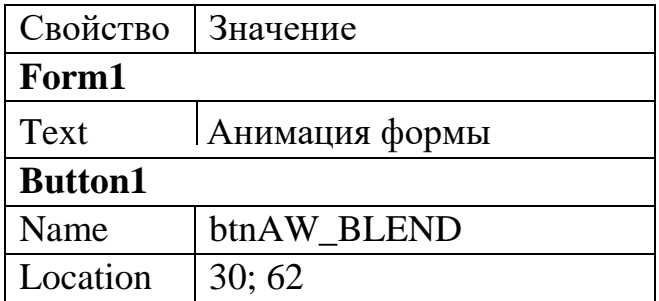
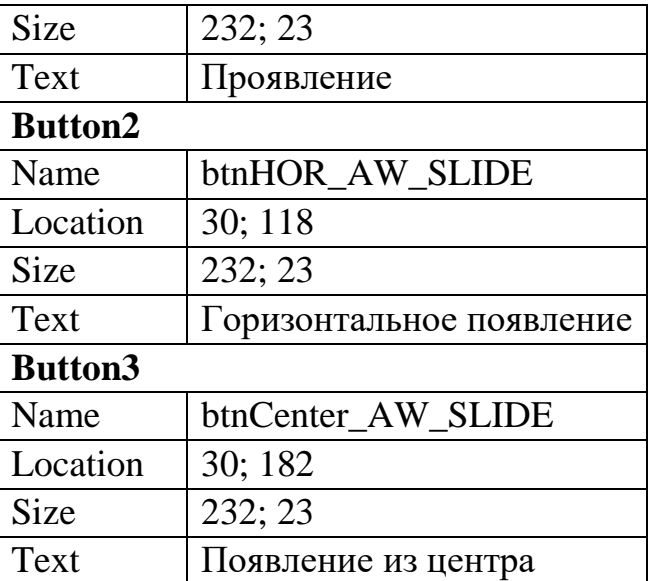

3.Добавьте класс WinAPIClass:

using System; using

System.Runtime.InteropServices; using

System.Windows.Forms; namespace

AnimatedWindow

{ public class WinAPIClass

 $\{$ 

#region Анимация окна

/// <summary>

/// Тип анимации окна. Перечисление возвращает тип int /// после приведения. Каждому элементу присвоено /// свое значение типа int.

/// </summary> [Flags] public enum

AnimateWindowFlags:int

{

```
AW_HOR_POSITIVE = 1,
AW_HOR_NEGATIVE = 2, 
AW_VER_POSITIVE = 4,AW_VER_NEGATIVE = 8,
AW_CENTER = 16,
AW<sub>-HIDE</sub> = 65536,
AW\_ACTIVATE = 131072,
AW\_SLIDE = 262144,
AW_BLEND = 524288 
}; 
\frac{1}{2} <summary>\frac{1}{2}Анимация окна. 
\frac{1}{2} /// \text{Summary}
```
/// <param name="hwnd">Окно.</param>

/// <param name="dwTime">Время.</param>

/// <param name="dwFlags">Тип анимации. Если в

/// неуправляемом коде используется перечисление, то его ///

нужно конвертировать в тип данных int.

 $<$ /param>

/// <returns></returns>

[DllImportAttribute("user32.dll", EntryPoint="AnimateWindow", Set LastError=true)] public static extern bool AnimateWindow(IntPtr

hwnd, int

dwTime, int dwFlags);

```
1/1 <summary>1/1/
```
Анимация окна.

 $\frac{1}{2}$  </summary>

/// <param name="ctrl">Окно.</param>

/// <param name="dwTime">Время.</param>

```
/// <param name="Flags">Флаги.</param>
```

```
/// <returns></returns>
```
public static bool AnimateWindow(Control ctrl, int dwTime, AnimateWindowFlags Flags)

{ return AnimateWindow(ctrl.Handle,dwTime,(int)Flags);

```
\mathcal{E}#endregion
              \mathbf{r}
```
ļ

4. Создайте обработчики кнопок:

```
private void btnAW_BLEND_Click(object sender,
System.EventArgs e)
```
# $\left\{ \right.$

// Скрываем окно this. Hide();

// Запускаем анимацию.

// Второй параметр в скобках — время анимации в // миллисекундах.

WinAPIClass.AnimateWindow(this, 3000,

WinAPIClass.AnimateWindowFlags.AW ACTIVATE WinAPIClass.AnimateWindowFlags.AW\_BLEND); // Отображаем кнопки после анимации this.btnAW\_BLEND.Invalidate(); this.btnHOR AW SLIDE.Invalidate(); this.btnCenter\_AW\_SLIDE.Invalidate();

private void btnHOR\_AW\_SLIDE\_Click(object sender, System.EventArgs e) { this.Hide(); WinAPIClass.AnimateWindow(this, 3000, WinAPIClass.AnimateWindowFlags.AW\_HOR\_POSITIVE| WinAPIClass.AnimateWindowFlags.AW\_SLIDE); this.btnAW\_BLEND.Invalidate(); this.btnHOR\_AW\_SLIDE.Invalidate(); this.btnCenter\_AW\_SLIDE.Invalidate(); } private void btnCenter\_AW\_SLIDE\_Click(object sender, System.EventArgs e) { this.Hide(); WinAPIClass.AnimateWindow(this, 3000, WinAPIClass.AnimateWindowFlags.AW\_CENTER| WinAPIClass.AnimateWindowFlags.AW\_SLIDE); this.btnAW\_BLEND.Invalidate(); this.btnHOR\_AW\_SLIDE.Invalidate(); this.btnCenter\_AW\_SLIDE.Invalidate(); }

5. Постройте и запустите приложение. Протестируйте три вида анимации.

Практическая работа **6.** Организация печати в формах **windows** 

Цель работы

Изучение классов, реализующих задачу программирования печати и получение навыков по работе в программе с диалоговыми окнами.

Упражнение *1.* Использование диалоговых окон для печати

При печати различных документов пользователям часто приходится изменять параметры печати. Обычно они ограничиваются заданием таких параметров, как ориентация страницы, ширина полей и размер бумаги.

.NET Framework содержит классы, которые предоставляют пользователям возможность осуществлять и более сложные настройки.

В ходе выполнения данного упражнения будет создано простое приложение, дающее пользователю возможность использовать **PageSetupDialog**, **PrintDialog** и **PrintPreviewDialog** для управления печатью пробного документа.

Добавление компонентов печати

- 1. Создайте новый проект Windows Forms. Назовите его WinPrint.
- 2. Из Toolbox перенесите на форму элемент **PrintDocument**.

3. С помощью окна Properties для компонента **printDocument1** добавьте обработчик события *PrintPage* и внутри него добавьте следующий код:

39

Font myFont = new Font("Tahoma", 12, FontStyle.Regular, GraphicsUnit.Pixel); string  $Hello = "Hello$ 

World!":

e. Graphics. Draw String (Hello, myFont, Brushes. Black, 20, 20);

- $\mathbf{4}$ . Откройте **Form1** в режиме конструктора.
- Из Toolbox перетащите три элемента **Button** на форму.  $5<sub>1</sub>$
- Укажите последовательно для кнопок значения свойства Text: 6. Page Setup, Print. Print Preview.
- При необходимости увеличьте размеры кнопок. 7.
- Из Toolbox перетащите в форму компоненты PageSetupDialog. 8.

### PrintDialog u PrintPreviewDialog.

9. В окне Properties укажите свойству **Document** каждого компонента диалогового окна значение PrintDocumentl.

10. Для элемента PrintDialog присвойте свойству AllowSomePages в значение **True** 

Реализация вызова диалоговых окон

11. В конструкторе дважды щелкните кнопку **Page Setup** и добавьте следующий код:

pageSetupDialog1.ShowDialog();

12. В конструкторе дважды щелкните Print и добавьте следующий код: if (print Dialog 1. Show Dialog () = = Dialog Result.  $OK$ ) printDocument1.Print();

13. В конструкторе дважды щелкните Print Preview и добавьте следующий код:

printPreviewDialog1.ShowDialog();

14. Постройте и запустите приложение. Выберите каждую из кнопок, чтобы проверить открытие различных диалоговых окон печати.

Упражнение 2. Создание документа печати

Выполнив это упражнение, вы дополните решение, разработанное в упражнении 1, и создадите приложение, разрешающее пользователю открывать текстовый файл и печатать его содержимое.

1. Откройте решение, выполненное в упражнении 1. 2. Из Toolbox перетащите элемент - диалоговое окно **OpenFileDialog** на форму.

В диалоговом окне Properties присвойте свойству Filter элемента 3. openFileDialog1 значение Text Files | \*.txt, и очистите поле свойства FileName

 $\overline{4}$ На форму добавьте новую кнопку с названием **Open File**.

Дважды щелкните **Open File**, чтобы открыть редактор кода в  $5<sub>1</sub>$ обработчике события Click и выше обработчика события добавьте код:

string s; string  $\lceil$  strings; int  $ArrayCounter = 0;$ 

6. Внутри этого обработчика события добавьте код: System. Windows. Forms. Dialog Result a Result; a Result = openFileDialog1.ShowDialog(); if (aResult  $==$  System. Windows. Forms. Dialog Result. OK) System.IO.StreamReader aReader = new System.IO.StreamReader(openFileDialog1.FileName);  $s = aReader.FeadToEnd():$ aReader.Close(); strings  $=$ s. Split( $\lq n$ );

 $7.$ обработчике B события printDocument1\_PrintPage замените существующий код следующим:

```
float LeftMargin = e.MarginBounds.Left; float
    TopMargin = e.MarginBounds. Top; float
    MyLines = 0; float YPosition = 0;
                                           int
    Counter = 0;
                    string CurrentLine;
    MyLines = e.MarginBounds.Height /this.Font.GetHeight(e.Graphics); while (Counter \langle MyLines
&& ArrayCounter \leqstrings. Length -1)
    CurrentLine = strings[ArrayCounter];YPosition = TopMargin + Counter * this.Font.GetHeight(e.Graphics);e.Graphics.DrawString(CurrentLine, this.Font,
             Brushes. Black, LeftMargin, YPosition, new StringFormat());
    Counter++;ArrayCounter++;\mathcal{E}if (!(ArrayCounter >= strings.GetLength(0) - 1))e.HasMorePages = true;else
         e.HasMorePages = false;
```
8. Постройте и запустите приложение. Выберите **Open File** и откройте текстовый файл на своем компьютере. Выберите Print Preview для просмотра файла в диалоговом окне Print Preview. Напечатайте файл (если принтер подключен). Попробуйте с другой страницей и параметрами печати.

## Упражнение 3. Создание специализированной формы предварительного просмотра

Хотя компонент **PrintPreviewDialog** является простым, удобным в работе способом предоставить ваших приложениях функциональность  $\overline{R}$ предварительного просмотра, его трудно настроить. Для приложений со специализированным предварительным просмотром можно для создания специализированного компонента предварительного просмотра использовать элемент управления PrintPreviewControl.

Выполнив данное упражнение, вы создадите специализированную форму предварительного просмотра и добавите ее к решению, созданному в упражнении 2. Добавите к форме PrintPreviewControl элементы управления, дающие пользователю возможность указывать масштаб, количество строк и столбцов, а также переключать режим сглаживания.

1. Откройте решение, выполненное в упражнении 2.

 $2.$ Добавьте к проекту новую форму.

Из Toolbox перетащите SplitContainer в форму. В свойстве 3. Orientation должна быть задана вертикаль.

Из Toolbox перетащите PrintPreviewControl в Рапе12 и присвойте 4. свойству Dock значение Fill.

Для printPreviewControl1 присвойте свойству Modifiers значение 5. Internal.

6. Из Toolbox добавьте в Panel1 три элемента управления Label, три NumericUpDown (надпись Label определяет назначение соответствующего элемента NumericUpDown), один Checkbox и один Button. Свяжите надписи с элементами управления NumericUpDown и установите свойства, как показано в следующей таблице:

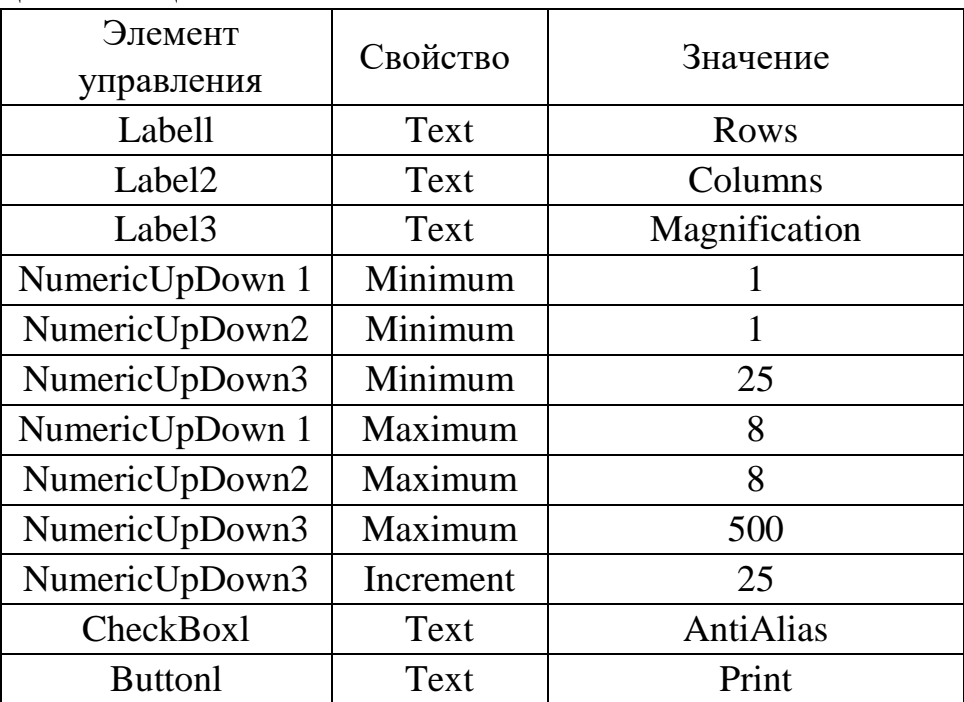

7. Дважды щелкните **NumericUpDown1** и добавьте к обработчику события numericUpDown1\_ValueChanged следующий код:

printPreviewControl1.Rows = (int)numericUpDown1.Value;

8. В конструкторе дважды щелкните **NumericUpDown2** и добавьте к обработчику события numericUpDown2\_ValueChanged следующий код:

printPreviewControl1.Columns = (int)numericUpDown2.Value;

Свойство **Columns** указывает количество отображаемых страниц по горизонтали, а свойство **Rows** – по вертикали.

9. В конструкторе дважды щелкните **NumericUpDown3** и добавьте к обработчику события numericUpDown3\_ValueChanged следующий код printPreviewControl1.Zoom = (double)numericUpDown3.Value / 100;

10. В конструкторе дважды щелкните **CheckBox1** и добавьте к обработчику события checkBox1\_CheckedChanged следующий код:

printPreviewControl1.UseAntiAlias = checkBox1.Checked;

11. В конструкторе дважды щелкните **Button1** и добавьте к обработчику события button1\_Click следующий код

this.DialogResult = System.Windows.Forms.DialogResult.OK;

12. В редакторе кода формы **Form1** закомментируйте код, существующий в обработчике события

*PrintPreviewToolStripMenuItemClick,* и добавьте следующий:

Form2 aForm  $=$  new Form2();

System.Windows.Forms.DialogResult aResult; aForm.printPreviewControl1.Document = printDocument1;  $aResult = aForm. ShowDialog()$ ; if  $(aResult ==$ System.Windows.Forms.DialogResult.OK) printDocument1.Print();

13. Постройте и выполните приложение. С помощью команды **Open** меню **File** откройте текстовый файл и затем щелкните **Print Preview** для проверки вашей новой формы предварительного просмотра.

14. Сохраните Ваше приложение и закройте Visual Studio .NET.

Практическая работа **7.** Асинхронное программирование

Цель работы

Изучение возможностей, реализующих асинхронное программирование и получение навыков по работе в программе с потоками.

#### Упражнение *1.* Работа с компонентом *BackgroundWorker*

Класс **BackgroundWorker** позволяет выполнить операцию в отдельном, выделенном потоке. Операции, требующие много времени, такие как загрузка и транзакции базы данных, могут создавать впечатление, что пользовательский интерфейс перестал отвечать на действия пользователя. Если необходимо обеспечить быстрое реагирование пользовательского интерфейса, а подобные

операции приводят к длительным задержкам, эффективным решением может стать класс BackgroundWorker.

Чтобы запустить занимающую много времени операцию в фоновом режиме, следует создать экземпляр BackgroundWorker и отслеживать события, сообщающие о ходе выполнения операции и сигнализирующие о ее завершении. Можно создать объект BackgroundWorker программными средствами или перетащить его в форму из вкладки Компоненты Панели элементов. Класс Background Worker, созданный в конструкторе Windows Forms, появляется в области компонентов, а его свойства отображаются в окне "Свойства".

Выполнив это упражнение, вы научитесь применять компонент Background Worker. Вам предстоит добавить к приложению компонент Background Worker и написать отнимающий продолжительное время метод, который будет выполняться в отдельном потоке. Затем вы сообщите о продвижении потока и реализуете функциональность отмены фонового процесса.

1. Создайте новый проект Windows Forms. Назовите его WinBackgroundWorker.

2. Добавьте на форму элементы управления: два элемента Label, TextBox, ProgressBar и две кнопки Button.

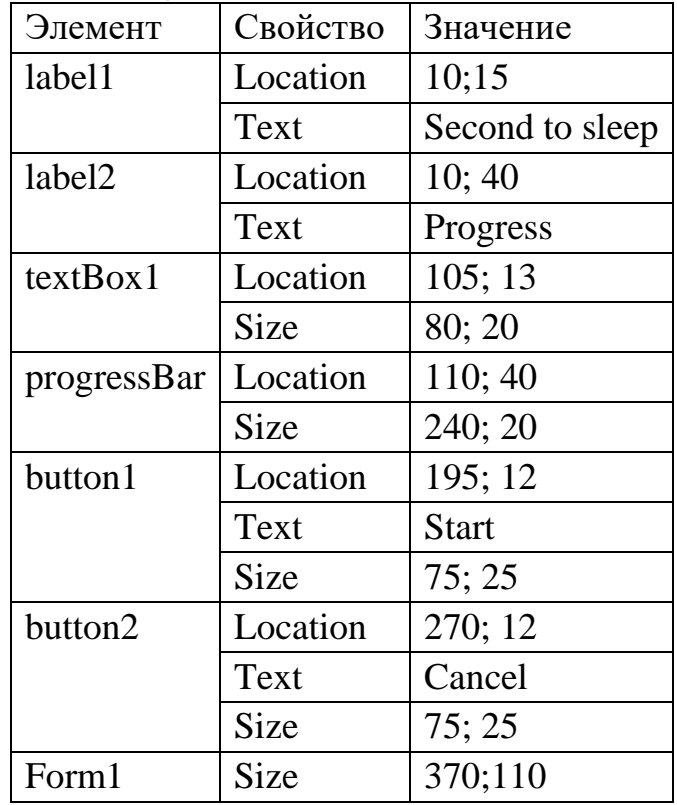

3. Для элементов укажите свойства в соответствии с таблицей:

4. Для элемента **textBox1** допустимыми значениями будут только цифры, поэтому в обработчике события KeyPress для текстового поля textBox1 укажите код:

if (!char.IsDigit(e.KeyChar))

```
\{e.Handled = true;
```
MessageBox.Show("Поле должно содержать цифры"); ł

5. Из Toolbox перетащите элемент BackgroundWorker в форму.

6. В окне Properties установите свойства WorkerSupportsCancellation и WorkerReportsProgress в *True* (для поддержки асинхронной отмены и возможности сообщения основному потоку информации о продвижении фонового процесса соответственно).

7. Дважды щелкните BackgroundWorker, чтобы открыть обработчик события backgroundWorker1 DoWork по умолчанию. Добавьте к этому обработчику события следующий код:

```
int i; i = int.Parse(e.Argument.ToString));
 for (int j=1; j <= i; j++)
{ if (backgroundWorker1.CancellationPending)
\{e. Cancel = true:
  return:
\mathcal{E}System.Threading.Thread.Sleep(1000);
```
backgroundWorker1.ReportProgress((int)(j \*100/i)); }

8. Для элемента **backgroundWorkerl** в окне Properties щелкните кнопку Events, затем дважды щелкните *ProgressChanged*, чтобы открыть окно кода обработчика события backgroundWorker1\_ProgressChanged. Добавьте следующий код:

 $progressBar1.Value = e.ProgressPercentage;$ 

 $9<sub>1</sub>$ способом добавьте обработчик события Аналогичным RunWorkerCompleted, в теле обработчика добавьте следующий код:

if (!(e.Cancelled))

System. Windows. Forms. MessageBox. Show ("Run Completed!"); else System. Windows. Forms. MessageBox. Show("Run Cancelled");

Для кнопки Start откройте обработчик события Click. Добавьте 10. следующий код:

if  $(!textBox1.Text == ""))$ 

{ int i = int.Parse(textBox1.Text);

backgroundWorker1.RunWorkerAsync(i);

Для кнопки **Cancel** откройте обработчик события Click. Добавьте 11. следующий код

backgroundWorker1.CancelAsync();

12. Построите выполните приложение, проверьте  $\mathbf{M}$ И  $e_{\Gamma}$ функциональность.

Упражнение 2. Использование делегатов

Выполнив это упражнение, вы создадите приложение, подобное тому, что было создано в упражнении 1. Оно будет выполнять продолжительную операцию в отдельном потоке с возможностью отмены, показывать продвижение операции и уведомлять пользователя о ее завершении. Для реализации этой функциональности вы используете делегаты и асинхронный **BH**<sub>30</sub>**B**.

1. Создайте новое Windows-приложение и назовите  $er$ WinAsynchDelegate.

Повторите шаги 2 - 4 предыдущего упражнения для создания 2. требуемой формы.

Добавьте в приложение следующий метод: 3.

private void TimeConsumingMethod(int seconds)

```
for (int j = 1; j \le seconds; j++)
```
System.Threading.Thread.Sleep(1000);

 $\mathcal{E}$ 

 $\left\{ \right.$ 

Используйте в приложении делегат, соответствующий методу  $\mathbf{4}$ . TimeConsumingMethod:

private delegate void TimeConsumingMethodDelegate(int seconds);

Добавьте сообщающий о продвижении операции метод, который  $5<sub>1</sub>$ устанавливает значение элемента управления ProgressBar потокобезопасным способом, и делегата этого метода:

> public delegate void SetProgressDelegate(int val); public void SetProgress(int val)

if (progressBar1.InvokeRequired)  $\{$ 

 $Set ProgressDelegate del = new$ 

SetProgressDelegate(SetProgress); this.Invoke(del, new

 $\{$ 

object $[] \{ val \};$ 

```
else
         \mathcal{F}progressBar1. Value = val;\}
```
∤

6. Для сообщения о продвижении операции добавьте следующую строку кода в цикл For метода TimeConsumingMethod:

SetProgress((int)( $j * 100$ ) / seconds);

7. Добавьте в приложение логическую переменную с именем Cancel: bool Cancel:

8. Добавьте следующие строки кода в цикл  $For$  метода TimeConsumingMethod:

> if (Cancel) break;

9. Добавьте следующий  $For$ КОД после пикла метода

TimeConsumingMethod:

if (Cancel)  $\{$ System. Windows. Forms. MessageBox. Show ("Cancelled");  $Cancel = false$ : } else  $\{$ System. Windows. Forms. MessageBox. Show("Complete");  $\}$ 

В конструкторе дважды щелкните кнопку GO!, чтобы открыть  $10<sup>1</sup>$ для нее обработчик события *Click* по умолчанию, и добавьте следующий код:

 $TimeConsumingMethodDelegate del = new$ 

TimeConsumingMethodDelegate(TimeConsumingMethod);

del.BeginInvoke(int.Parse(textBox1.Text), null, null);

11. В конструкторе дважды щелкните кнопку Cancel, чтобы открыть для нее обработчик события *Click* по умолчанию, и добавьте следующий код:

 $Cancel = true$ :

12. Скомпилируйте и проверьте ваше приложение. Упражнение 3. Асинхронный запуск произвольного метода

При разработке программного обеспечения наиболее часто требуется

запускать асинхронно собственные методы. В .NET Framework можно асинхронно вызывать любой метод. Для этого необходимо определить делегат с той же сигнатурой, что и у вызываемого метода.

Среда CLR автоматически определяет для этого делегата методы BeginInvoke и EndInvoke с соответствующими сигнатурами.

Для асинхронного запуска нужно проделать следующие шаги:

Создать и запустить делегат с необходимой сигнатурой. После этого  $\mathbf{1}$ . можно работать со своим методом так же, как и с методами со встроенной поддержкой асинхронной модели программирования.

Выбрать механизм оповещения о завершении и подготовить для него  $2^{1}$ все необходимое.

3. Запустить метод асинхронно.

 $\mathbf{4}$ Получить результаты обновить  $\mathbf{B}$ потоке основном  $\mathbf{M}$ пользовательский интерфейс.

Хотя компонент BackgroundWorker обеспечивает удобный способ выполнения простых задач в фоновом потоке, иногда может потребоваться осуществить более тонкий контроль за фоновыми процессами. В этом упражнении вы научитесь асинхронно выполнять методы с использованием делегатов.

1. Создайте новое Windows-приложение и назовите  $e_{\Gamma}$ WinAsynchMethod.

Установите свойствам формы Size значение  $425;200$  и Text - $2.$ "Асинхронный запуск".

Добавьте на форму три надписи, два текстовых поля и две кнопки, и 3. установите им следующие свойства:

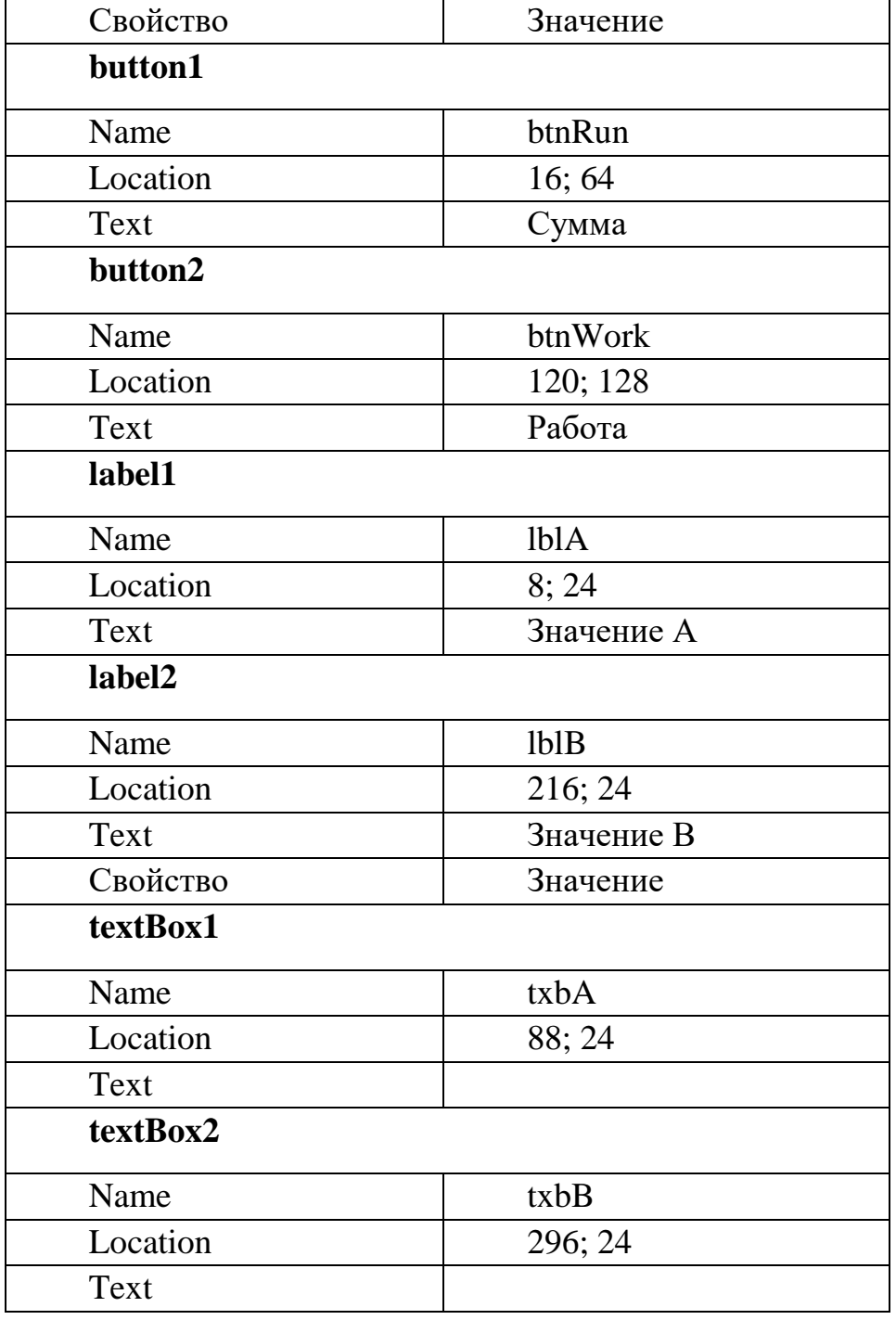

 $\overline{4}$ . Создайте делегат:

private delegate int AsyncSumm(int a, int b);

 $5<sub>1</sub>$ Создайте метод Summ, в котором будут складываться числа, вводимые в два текстовых поля, и укажите задержку операции на 9 секунд:

private int Summ(int a, int b)

System.Threading.Thread.Sleep(9000); return a+b;

Реализуйте обработчик кнопки **btnRun**, который будет включать 6. также действия по организации асинхронного вызова:

Создайте экземпляр делегата и проинициализируйте его методом Summ:

 $AsyncSumm summdelegate = new AsyncSumm(Summ);$ 

Для использования механизма Callback создайте экземпляр делегата AsyncCallBack:

 $AsyncCallback cb = new AsyncCallback(CallBackMethod);$ 

После того как делегат инициализирован методом, можно запускать прикрепленный к делегату метод асинхронно с помощью метода BeginInvoke. Этот метод принимает две переменные типа int a и b, экземпляр сb делегата AsyncCallback и экземпляр summdelegate делегата SummDelegate:

summdelegate.BeginInvoke(a, b, cb, summdelegate);

7. В итоге обработчик кнопки **btnRun** будет выглядеть следующим образом:

private void btnRun Click(object sender, System.EventArgs e)

```
\left\{ \right.int a, b;
     try
            \{// Преобразование типов данных.
           a = Int32.Parse(txbA.Text);h =Int32.Parse(txbB.Text);\mathbf{r}catch(Exception)
     MessageBox.Show("При выполнении преобразования типов
                       txbA. Text = txbB. Text = ""возникла ошибка");
            return;
            \mathcal{E}AsyncSumm summdelegate = new AsyncSumm(Summ);
            AsyncCallback cb = new
```
AsyncCallback(CallBackMethod); summdelegate.BeginInvoke(a, b, cb, summdelegate);

 $8<sub>1</sub>$ Создайте метод CallBackMethod, который привязан к делегату summdelegate:

private void CallBackMethod(IAsyncResult ar)

 $\mathcal{E}$ 

∤

string str; AsyncSumm summdelegate =  $(AsyncSumm)ar.AsyncState;$ str  $=$  String. Format ("Сумма введенных чисел равна  $\{0\}$ ", summdelegate.EndInvoke $(ar)$ ;

MessageBox.Show(str, "Результат операции");

Для демонстрации асинхронности выполнения метода реализуйте 9. обработчик нажатия кнопки Работа, например, следующим образом:

MessageBox.Show("Работа кипит!!!");

Постройте и запустите приложение. После нажатия кнопки Сумма,  $10.$ пока будет выполняться операция, нажмите кнопку Работа. Проверьте, что метод суммирования действительно реализован асинхронно.

Практическая работа 8. Повышение удобства использования приложений

Цель работы

Изучение средств для повышения удобства работы пользователей и получение навыков по созданию контекстной справки, всплывающей подсказки, а также файлов со справочной информацией.

Упражнение 1. Создание контекстной справки

Важной частью любого приложения является понятная и точная документация. Снабдить ваше приложение справкой позволяет компонент HelpProvider.

1. Откройте Windows-приложение WinAsynchMethod.

2. Откройте форму в режиме конструктора.

3. Выберите пункт меню View<sup>[</sup>ToolBox.]

4. Добавьте ЭУ **HelpProvider** на форму.

5. Выделите поле txbA для отображения ее свойств.

6. Для свойства HelpString on helpProvider1 задайте значение For input integer A.

7. Постройте и запустите приложение.

8. Переместитесь по форме, используя клавишу **Tab**, до тех пор, пока поле **txbA** не окажется в фокусе.

9. Нажмите на клавишу F1 для отображения контекстной справки для поля txbA.

Простые формы обычно в своем заголовке имеют кнопку с вопросительным знаком, при нажатии на которую курсор меняет свой вид на изображение с вопросом. При щелчке на выбранном элементе управления появляется его краткое описание (подсказка).

Создайте подобную функциональность на форме проекта WinAsynchMethod:

 $1<sup>1</sup>$ Добавьте к имеющимся свойствам формы следующие свойства:

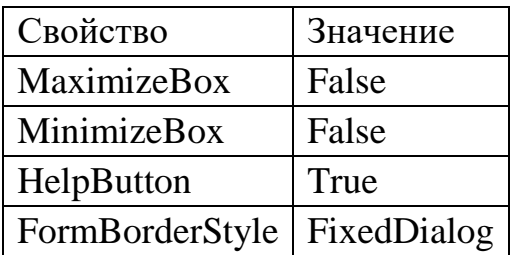

Для полей ввода txbA, txbB и двух кнопок в свойстве ShowHelp on 2. helpProvider1 каждого из этих элементов установите значение True.

Текст, введенный в поле свойства HelpString on helpProvider1, 3. будет появляться в качестве подсказки для конкретного элемента. Установите следующие значения этого свойства для каждого элемента:

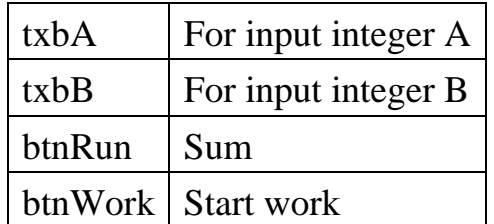

 $\overline{4}$ . Постройте и запустите приложение.

 $5<sub>1</sub>$ Для активации контекстной справки нажмите на кнопку "?", расположенную в правом верхнем углу приложения.

Нажмите на любую кнопку, появится маленькое окошко, 6. объясняющее, что происходит при ее нажатии.

Упражнение 2. Использование справочного файла

- 1. Откройте Windows-приложение WinAsynchMethod.
- $2.$ Откройте форму в режиме конструктора.
- 3. Выберите пункт меню View□ToolBox.

 $\overline{4}$ . Добавьте ЭУ **HelpProvider** на форму (если он не был добавлен ранее).

5. В папке с решением создайте файл справки, например, документ Microsoft Word. Текст укажите произвольный.

Для элемента helpProvider1 в свойстве HelpNamespace укажите 6. путь к файлу справки.

7. Реализуйте возможность вызова файла справки созданием либо команды меню, либо кнопки (и команда меню и кнопка может называться, например, help).

Создайте обработчик события выбора файла справки. В теле 8. обработчика укажите следующую строку:

Help.ShowHelp(this,helpProvider1.HelpNamespace);

9. Постройте и запустите приложение.

10. Выберите команду вызова справки. Проверьте, что открылся требуемый файл.

Упражнение 3. Добавление всплывающих подсказок

Компонент ToolTip позволяет назначить элементам управления подсказки. Они появляются в окнах, когда мышь находится над элементом управления, и могут предоставлять пользователю краткие сведения о нем. 1. Откройте Windows-приложение WinAsynchMethod в режиме конструктора.

Выберите пункт меню View ToolBox. 2.

Добавьте на форму элемент управления ToolTip.  $3.$ 

 $4.$ В окне **Properties** расположенных на форме элементов и в самой форме появилось свойство ToolTip on toolTip1. Установите следующие значения этого свойства для каждого из элементов:

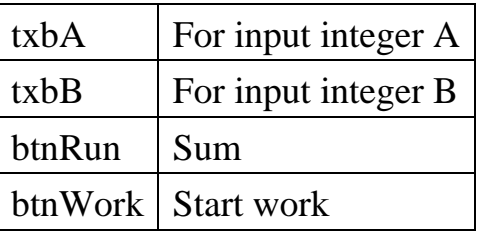

Постройте и запустите приложение. Проверьте, что при наведении 5. курсора на элемент управления появляется его подсказка.

Упражнение 4. Автоматический выбор языка при запуске приложения

При распространении приложения часто бывает необходимо обеспечивать пользователям возможность работать в своей языковой среде. В связи с этим, приложений приходится при разработке задумываться  $\mathbf{O}$ переводе пользовательского интерфейса на другие языки. На практике используется два способа решения данной проблемы, первый: создается локальная версия целиком на одном языке и второй: программы содержат многоязычный интерфейс, позволяющий менять оформление приложения непосредственно в ходе работы.

В ходе установки операционной системы Windows при определении региональных параметров пользователю предлагается выбрать язык стандартов и форматов. Выбранное значение доступно для изменения в дальнейшем меню "Пуск" | "Панель управления" | "Язык и региональные параметры" | вкладка "Региональные параметры".

В этом упражнении вы создадите приложение, которое автоматически будет определять установленный язык стандартов и выводить соответствующий пользовательский интерфейс.

- $1<sub>1</sub>$ Создайте новое Windows-приложение и назовите его WinLanguage.
- 2. Добавьте на форму кнопку и главное меню.

 $3.$ Установите следующие значения свойства Text для элементов: главное меню - menu, первая команда - command one, вторая команда - command two, кнопка -Close, для самой формы - Form.

4. Для кнопки реализуйте обработчик, закрывающий форму:  $this.Close();$ 

Для формы установите свойству Localizable значение True. Это 5. свойство разрешает поддержку многоязычного интерфейса.

 $6.$ В свойстве Language выберите значение English (United States).

Постройте приложение. В итоге получилась версия программы с 7. интерфейсом на английском языке.

8. В свойстве Language выберите Russian (Russia).

 $\mathbf{Q}$ Измените свойство Text элементов, заменив названия на английском языке соответствующими названиями на русском.

10. Перейдите в код формы и подключите пространство имен

#### Threading:

using System. Threading;

11. В конструкторе формы до InitializeComponent(); установите культуру пользовательского интерфейса равной текущей культуре:

Thread.CurrentThread.CurrentUICulture =

Thread.CurrentThread.CurrentCulture:

12. Постройте и запустите приложение. Среда CLR проверяет установленный язык и выводит приложение с интерфейсом на языке, установленном на вкладке "Региональные параметры" в настройках инструмента "Язык и региональные параметры".

13. Закройте приложение. Перейдите в "Панель управления" и установите другой язык (например, "Английский (США)") на вкладке "Региональные параметры" в настройках инструмента "Язык и региональные параметры". Снова запустите приложение. Теперь интерфейс приложения должен быть на другом языке (например, английском).

14. При локализации приложения среда Visual Studio .NET создает сборку, в которой хранятся все данные о приложении. В окне Solution Explorer нажмите на кнопку (Show All Files) для просмотра добавленных файлов. Названия файлов-ресурсов (Form1. en-US и Form1.ru-RU) содержат в себе указание на язык (первая часть – en или ru) и регион (вторая часть US или RU).

Упражнение 5. Локализация приложения

Реализовать локализацию, т.е. предоставить пользовательский интерфейс, характерный для текущего региона, можно с помощью встроенных в Visual Studio средств локализации.

Visual Studio позволяет альтернативные создавать версии культурозависимых форм и автоматически управляет поиском ресурсов, соответствующих данной культуре.

Для пользовательского интерфейса культура предоставляется экземпляром CultureInfo и отличается от свойства CulturInfo.CurrentCulture. В то время как оно определяет формат, применяемый к системно-форматируемым данным, CurrentUICulture определяет ресурсы, загружаемые в локализованные формы во время выполнения. Культура пользовательского интерфейса устанавливается в свойстве CurrentThread, CurrentUICulture

В этом упражнении вы локализуете пользовательский интерфейс приложения и добавите в него локализованные строковые ресурсы.

Локализация формы Windows-приложения

Откройте стартовый проект UsabilityDemo.sln 1. **ИЗ** папки install folder\Practices\Mod08\Mod08 04\Starter 2008.

Откройте файл UsabilityDemo.cs в режиме конструктора. 2.

Нажмите на кнопку Show All Files в окне Solution Explorer.  $3.$ 

Обратите внимание на значение свойства формы Localizable. Оно  $\mathcal{A}_{\cdot}$ установлено в **True**, что означает, что форма может быть локализована. 5. Для свойства формы Language задайте значение French(France).

В данный момент вы видите английскую версию формы, но теперь вы можете преобразовать ее во французскую. Обратите внимание на то, что в окне Solution Explorer под файлом UsabilityDemo.cs появилось несколько новых файлов ресурсов (UsabilityDemo.fr.resx и UsabilityDemo.fr-FR.resx). Обратите внимание на то, что данная форма также была локализована для Германии и Японии.

6. Для свойства формы Text задайте значение Démonstration de l'utilisation.

Замечание: Текст, необходимый для создания французской версии формы можно скопировать из файла UsabilityDemoLocalizedStrings.rtf, расположенного в папке install folder\Practices\Mod08\Mod08 04.

7. Для свойства Text меню Help и пункта меню Help задайте значение Aide.

8. Для свойства Text кнопки Choose a Culture задайте значение **Choisir une langue.** 

9. Для свойства Text кнопки Show Date/Time задайте значение Afficher la date/l'heure.

 $10.$ Для свойства Text кнопки Show Currency задайте значение Afficher la devise.

Для свойства Text кнопки Show a String задайте значение 11. Afficher une chaîne.

Для свойства Text кнопки Exit задайте значение Quitter. 12. Добавление в приложение файл строковых ресурсов

1. В окне Solution Explorer ПКМ по проекту UsabilityDemo | Add | Add New Item.

2. В окне Add New Item выберите Assembly Resource File.

3. Задайте для файла ресурсов имя UsabilityDemoText.fr-FR.resx и нажмите на кнопку Open.

4. В строке ресурсов задайте для Name значение SimpleTextString.

5. В строке ресурсов задайте для Value значение Voici du texte.

6. Сохраните и закройте файл ресурсов. Добавление кода для получения значений строковых ресурсов

1. Откройте файл с кодом UsabilityDemo.cs.

 $2.$ В окне Task List отобразите комментарии ТОDО. Для этого выберите пункт меню View | Show Tasks | All.

Добавьте три директивы using, для возможности поддержки  $3<sub>1</sub>$ локализации приложения.

using System.Globalization; using

System.Resources; using

System.Threading;

Найдите в коде второй комментарий ТОDO. Объявите private  $\mathbf{4}$ . переменную типа ResourceManager.

private ResourceManager RM;

 $5<sub>1</sub>$ Найдите в коде следующий комментарий ТОDО. Создайте экземпляр класса ResourceManager. Код добавляется в первый конструктор приложения:

 $RM$  = new ResourceManager("UsabilityDemo.UsabilityDemoText",

Assembly.GetExecutingAssembly());

6. Найдите в коде следующий комментарий ТОDО. Создайте экземпляр класса ResourceManager. Код добавляется во второй конструктор приложения:

 $RM$  = new ResourceManager("UsabilityDemo.UsabilityDemoText",

Assembly.GetExecutingAssembly());

Найдите в коде следующий комментарий ТОDО. Добавьте код 7. использования менеджера ресурсов для получения строки текста из файла ресурсов и отображения ее в текстовом поле.

 $OutputTextBox.Text = RM.GetString("SimpleTextString");$ 

Найдите в коде следующий комментарий ТОDО. Добавьте код для 8. задания свойствам Culture и UICulture значений, выбранных пользователем.

 $Thread.CurrentThread.CurrentUICulture = new$ 

CultureInfo(ChosenCulture, false);

 $Thread.CurrentThread.CurrentCulture = new$ 

CultureInfo(ChosenCulture, false);

9. Сохраните проект. Тестирование работы приложения 1. Постройте и запустите приложение.

Обратите внимание на то, что при старте приложения все, что вы  $2.$ можете - это либо выбрать язык, либо завершить работу приложения.

 $3.$ Нажмите на кнопку Choose a Culture.

 $\overline{4}$ Выберите один из языков. Если вы не выберите ни один из них, по умолчанию будет использоваться English.

После нажатия на кнопку OK на форме Culture Chooser эта форма  $5_{-}$ исчезает и появляется та версия формы UsabilityDemo, которая соответствует выбранным настройкам.

Практическая работа 9. Развертывание windows приложений

Цель работы

Изучение средств для управления глобальным хранилищем сборок и дистрибутивов. получение навыков  $\Pi$ <sup>O</sup> созланию предоставляющих возможность распространять программы с минимумом усилий со стороны конечного пользователя.

Упражнение 1. Использование строго именованной сборки

В этом упражнении вы сгенерируете цифровую подпись и создадите ссылку на данный файл из библиотеки CalculatorEngine. Далее вы создадите приложение WindowsCalculator, ссылающееся на строго именованную сборку. С **ILDASM** BЫ просмотрите помощью программы метаданные ДЛЯ CalculatorEngine.dll u WindowsCalculator.exe.

Создание строго именованной сборки

Откройте окно командной строки, выбрав Start | All Programs | 1. Microsoft Visual Studio .NET | Visual Studio .NET Tools | Visual Studio .NET **Command Prompt.** 

 $2^{1}$ перейдите <sub>B</sub> командной строки окне  $\mathbf{B}$ директорию install\_folder\Practices\Mod09\Mod09\_01\Starter\CalculatorEngine.

Наберите команду sn -k CalcKey.snk. Она сгенерирует файл с 3. цифровой подписью, которую вы сможете использовать при создании строго именованной сборки.

B Visual Studio .NET откройте проект CalculatorEngine.sln из папки 4. install\_folder\Practices\Mod09\Mod09\_01\Starter\CalculatorEngine.

Просмотрите комментарии TODO в окне Task List. Для этого 5. выберите пункт меню View | Show Tasks | All.

6. Откройте файл AssemblyInfo.cs

 $7<sub>1</sub>$ Перейдите к фрагменту кода, связанному с первым комментарием ТОДО. Измените номер версии с 2.0.1.1 на 3.0.1.1.

[assembly: AssemblyVersion("3.0.1.1")]

Перейдите к следующему комментарию ТОDО. Внизу файла 8. добавьте новый атрибут для ссылки на файл, содержащий цифровую подпись для создания строго имени.

[assembly: AssemblyKeyFile("CalcKey.snk")]

9. Откройте файл с кодом Calculator.cs.

10. Перейдите к комментарию ТОDО. Измените информацию о версии  $c$  v2.0.1.1 Ha v3.0.1.1.

private static string versionInfo = "Calculator  $v3.0.1.1$ ";

11. Перестройте сборку и закройте Visual Studio .NET.

В окне командной строки Visual Studio .NET перейдите в 12. директорию

install\_folder\Practices\Mod09\Mod09\_01\Starter\CalculatorEngine\bin\Debug.

окне командной строки запустите ILDASM 13. <sub>B</sub> ДЛЯ CalculatorEngine.dll.

14. Раскройте узел MANIFEST.

Обратите внимание, что под .assembly CalculatorEngine указан 15. .publickey. Это указывает на то, что CalculatorEngine является строго именованной сборкой.

Создание приложения, ссылающееся на строго именованную сборку

Откройте проект WindowsCalculator.sln 1. **ИЗ** папки install\_folder\Practices\Mod09\Mod09\_01\Starter. Перестройте проект.

Запустите приложение и обратите внимание на то, что номер версии 2. 3.0.1.1. Это номер версии CalculatorEngine.dll.

В окне командной строки Visual Studio .NET перейдите в 3. директорию install\_folder\Practices\Mod09\Mod09\_01\Starter\bin\Debug.

 $\overline{4}$ . Запустите ILDASM для WindowsCalculator.exe, набрав следующую команду:

ildasm WindowsCalculator.exe

Раскройте узел MANIFEST. Обратите внимание, что для .assembly 5. extern CalculatorEngine указаны номер версии 3:0:1:1 и .publickeytoken. Это указывает на то, что приложение ссылается на внешнюю строго именованную сборку.

Упражнение 2. Работа с глобальным кэшем сборок

В этом упражнении вы добавите в глобальный кэш сборок (GAC) сборку CalculatorEngine. Затем вы построите приложение WindowsCalculator. Перед запуском приложения Вы удалите локальные копии CalculatorEngine.dll. После чего Вы убедитесь в успешном запуске приложения WindowsCalculator, т.к. ему удастся обнаружить нужную версию CalculatorEngine в глобальном кэше сборок.

Внимание: В процессе разработки Вы можете использовать утилиту GACUtil.exe для добавления сборки в глобальный кэш сборок на этапе тестирования. Это программа используется для удобства и не должна использоваться при развертывании production-версии приложения. В этом

случае необходимо добавлять сборки в глобальный кэш сборок с помощью Windows Installer или .NET Framework configuration tool Mscorcfg.msc.

Построение новой версии сборки **CalculatorEngine** 

1. Откройте проект CalculatorEngine.dll из папки **install\_folder**\Practices\Mod09\Mod09\_02\Starter\ CalculatorEngine.

2. Просмотрите комментарии TODO в окне Task List. Для этого выберите пункт меню **View | Show Tasks | All.**

3. Откройте файл AssemblyInfo.cs

4. Перейдите к фрагменту кода, связанному с первым комментарием TODO. Измените номер версии с 3.0.1.1 на **4.0.1.1.**

[assembly: AssemblyVersion("4.0.1.1")]

5. Откройте файл с кодом Calculator.cs.

6. Перейдите к комментарию TODO. Измените информацию о версии с v3.0.1.1 на **v4.0.1.1.**

private static string versionInfo = "Calculator  $v4.0.1.1$ ";

7. Перестройте сборку и закройте Visual Studio .NET.

Добавление сборки в глобальный кэш сборок**,** используя утилиту **GACUtils** 

1. Откройте окно командной строки, выбрав **Start | All Programs | Microsoft Visual Studio.NET | Visual Studio .NET Tools | Visual Studio .NET Command Prompt**.

2. В окне командной строки перейдите в директорию **install\_folder**\Practices\Mod09\Mod09\_02\Starter\CalculatorEngine\bin\Debug.

3. Добавьте сборку CalculatorEngine в глобальный кэш сборок с помощью следующей команды:

gacutil –i CalculatorEngine.dll

4. Вы должны получить сообщение **Assembly successfully added to the cache.** 

5. Просмотрите содержимое глобального кэша сборок с помощью следующей команды:

gacutil –l

6. Найдите в списке CalculatorEngine. Запись должна отражать следующую информацию: "CalculatorEngine, Version=4.0.1.1, Cultureneutral, PublicKeyToken=\*\*\*, Custom=null".

Построение приложения**,** ссылающееся на строго именованную сборку**,**  располагающуюся в глобальном кэше сборок

1. Откройте проект WindowsCalculator.dll из папки **install\_folder**\Practices\Mod09\Mod09\_02\Starter.

2. В окне Solution Explorer раскройте узел References.

3. Выберите ПКМ **References | Add Reference.**

4. В ОД **Add Reference** нажмите на кнопку **Browse** и перейдите папку **install\_folder**\Practices\Mod09\Mod09\_02\Starter\CalculatorEngine\bin\Debug, где располагается CalculatorEngine.dll. Нажмите на кнопку **Open**, а затем на кнопку **OK**.

5. Откройте файл с кодом CalcUI.cs.

6. Просмотрите комментарии TODO в окне Task List. Для этого выберите пункт меню **View | Show Tasks | All.**

7. Перейдите к фрагменту кода, связанному с комментарием TODO. Добавьте директиву **using** для доступа к Calculator.

using Calculator;

8. Постройте приложение WindowsCalculator.

9. В окне Windows Explorer переименуйте локальные копии **CalculatorEngine.dll** в **OLD\_Calculator.dll.** Это относится к **install\_folder**\Practices\Mod09\Mod09\_02\Starter\bin\Debug,

**install\_folder**\Practices\Mod09\Mod09\_02\Starter\CalculatorEngine\bin\Debug и **install\_folder**\Practices\Mod09\Mod09\_02\Starter\CalculatorEngine\obj\Debug.

10. В окне Windows Explorer перейдите в папку **install\_folder**\Practices\Mod09\Mod09\_02\Starter\bin\Debug.

11. Запустите приложение WindowsCalculator.exe. Обратите внимание на то, что приложение WindowsCalculator успешно запустится, несмотря на то, что локальная копия сборки CalculatorEngine.dll не найдена. Это происходит потому, что среда выполнения находит нужную сборку в глобальном хранилище сборок и загружает ее.

Упражнение *3.* Создание и использование файлов конфигурации приложения

В этом упражнении вы добавите в глобальный кэш сборок новую версию сборки **CalculatorEngine.** Далее Вы построите файл конфигурации приложения для приложения WindowsCalculator, заставляющий приложение ссылаться на более новую версию **CalculatorEngine.** Вам не придется перестраивать приложение WindowsCalculator для того, чтобы оно использовало более новую версию **CalculatorEngine.** 

Добавление новой версии сборки **CalculatorEngine** в глобальный кэш сборок

1. Откройте окно командной строки.

2. В окне командной строки перейдите в директорию **install\_folder**\Practices\Mod09\Mod09\_03\Starter.

3. Удалите CalculatorEngine.dll. Это версия 4.0.1.1, на которую в данный момент ссылается WindowsCalculator.

4. Скопируйте **CalculatorEngine.dll.v5011** в **CalculatorEngine.dll.** 

5. Добавьте сборку **CalculatorEngine** в глобальный кэш сборок, используя следующую команду:

gacutil –i CalculatorEngine.dll

Вы должны получить сообщение Assembly successfully added to the 6. cache.

 $7<sub>1</sub>$ Просмотрите содержимое глобального кэша сборок с помощью следующей команды:

 $gacutil -l$ 

8. Найдите в списке **CalculatorEngine**. В списке должно быть две версии CalculatorEngine: версия 4.0.1.1 и версия 5.0.1.1.

Создание файла конфигурации приложения для приложения

### **WindowsCalculator**

1. Запустите .NET Framework configuration tool (Mscorcfg.msc).

2. Раскройте узел Applications.

3. Выберите Add an Application to Configure.

4. В ОД **Configure an Application** выберите Other для указания местонахождения сборки.

5. Перейдите в папку install folder\Practices\Mod09\Mod09 03\Starter, выберите WindowsCalculator.exe и нажмите Open.

6. В Mscorcfg.msc под Applications раскройте узел приложения WindowsCalculator.exe и выберите Configured Assemblies.

7. На правой панели щелкните по ссылке Configure an Assembly.

8. В ОД Configure an Assembly выберите Choose an assembly from the assembly cache.

9. Нажмите на кнопку Choose Assembly.

В ОД Choose Assembly from Assembly Cache, найдите сборку 10. CalculatorEngine версии 5.0.1.1. Выберите CalculatorEngine и нажмите на кнопку Select.

Нажмите на кнопку Finish.  $11<sub>1</sub>$ 

12. Появится ОД CalculatorEngine Properties.

Выберите вкладку Binding Policy. 13.

14. В столбце Requested Version наберите 4.0.1.1

В столбце New Version наберите 5.0.1.1 16. Нажмите на кнопку  $15<sub>1</sub>$ Apply, а затем на кнопку ОК.

 $17<sup>7</sup>$  $\mathcal{C}$ помощью программы Notepad откройте файл install\_folder\Practices\Mod09\Mod09\_03\Starter\WindowsCalculator.exe.conf ід и посмотрите его содержимое. Обратите внимание на тэг <br />
cbindingRedirect>. Закройте Notepad.

18. Запустите приложение WindowsCalculator.exe. Убедитесь в том, что оно использует новую версию сборки CalculatorEngine. Номер версии будет  $5.0.1.1.$ 

Упражнение 4. Создание и использование Windows Installer Setup Project

В этом упражнении вы создадите пакет установки Windows Installer

**Setup Project** и добавите в него приложение WindowsCalculator. Затем Вы протестируете корректность установки и работы приложения.

Создание **setup-**проекта

1. Запустите Visual Studio .NET. На стартовой странице выберите **New Project.**

2.В окне **New Project** на панели **Project Type** выберите **Setup and Deployment Projects**.

3. Укажите тип создаваемого проекта **Setup Project.**

4. Укажите место место расположения

**install\_folder**\Practices\Mod09\Mod09\_04\Starter.

5. Задайте имя **WinCalc** и нажмите **OK.**

6.В дереве **File System** указаны папки для приложения, ярлыков рабочего стола и главного меню. Добавьте папку для хранения сборки, которая при развертывании приложения добавится в глобальный кеш сборок. Откройте контекстное меню **File System on Target Machine,** далее **Add Special Folder | Global Assembly Cache Folder.**

7. Откройте контекстное меню папки **Global Assembly Cache Folder | Add | File…**

8.В ОД **Add Files** перейдите в папку **install\_folder**\Practices\Mod09\Mod09\_04\Starter и добавьте сборку **CalculatorEngine.dll.**

9.Добавьте в папку **Application Folder** приложение

**WindowsCalculator.exe**: в контекстном меню **Application Folder** выберите **Add | File**. В ОД **Add Files** укажите **WindowsCalculator.exe** и нажмите **Open.**

10. Добавьте в папку **Application Folder** файл **KEYS03.ico.**

11. В окне свойств **Properties** для папки **Application Folder** для свойства **DefaultLocation** задайте значение

**[ProgramFilesFolder]\[ProductName].** Для свойства **AlwaysCreate** задайте значение **True**.

12. В окне **Solution Explorer** разверните **Detected Dependencies.** В папке **Detected Dependencies** в контекстном меню сборки

**CalculatorEngine.dll** выберите **Exclude.**

13. Для создания ярлыка на рабочем столе пользователя:

o Выберите **Application Folder** и щелкните по

**WindowsCalculator.exe.** o В контекстном меню выберите команду **Create ShortCut to WindowsCalculator.exe.** Переименуйте его в **Windows** 

**Calculator.** o В окне **Properties** убедитесь, что для свойства **Target**  задано значение **WindowsCalculator.**

o Для свойства **Icon** выберите **Browse**.

- o В ОД **Icon** выберите **Browse.** o Из выпадающего списка **Look In**  выберите **Application Folder | OK** и щелкните по **KEYS03.ico.**
- o Нажмите **OK,** а затем еще раз ОК в ОД **Icon.**
- o Перетащите ярлык из **Application Folder** в узел **User's Desktop**.

14. Для создания ярлыка в меню **Program** повторите предыдущие шаги, создав ярлык с тем же именем. Перетащите ярлык в узел **User's** 

#### **Program Menu**

15. В окне **Properties** для проекта **WinCalc** задайте следующие значения для указанных свойств.

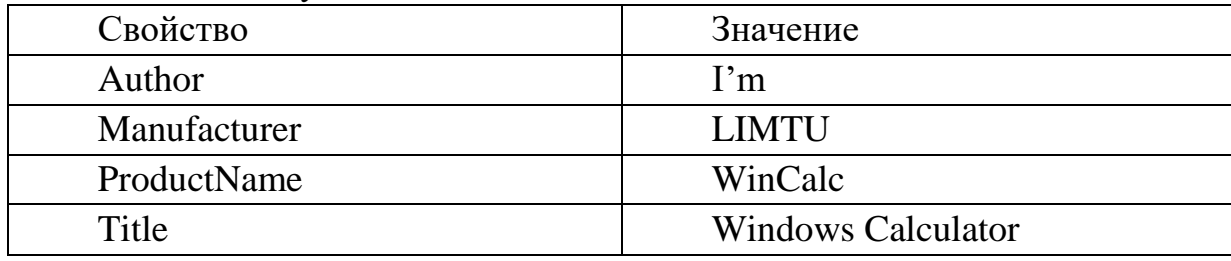

16. Сохраните и постройте setup-проект.

Установка и запуск приложения

1. В окне Windows Explorer перейдите в папку **install\_folder**\Practices\Mod09\Mod09\_04\Starter\WinCalc\Debug.

2. Двойным щелчком по **Setup.exe** запустите инсталляцию приложения Windows Calculator.

3. Три раза нажмите **Next.** Приложение установится на ваш компьютер.

4. После окончания установки нажмите **Close.** 5. Запустите с рабочего стола программу **Windows Calculator.** Должно запуститься приложение, использующее версию 6.0.1.1. сборки

# **CalculatorEngine**.

6. Закройте приложение.

7.Выберите **Start | All Programs | Windows Calculator.** Должно запуститься приложение, использующее версию 6.0.1.1. сборки

# **CalculatorEngine**.

8. Закройте приложение.

9.В окне Windows Explorer перейдите в папку C:\Program

Files\WinCalc.

10. В этой папке вы увидите WindowsCalculator.exe, но там не будет

CalculatorEngine.dll.

11. В окне Windows Explorer перейдите в папку C:\WINDOWS\assembly. В этой папке вы увидите в глобальном кэше сборок сборку CalculatorEngine версии 6.0.1.1.

Упражнение *5.* Публикация приложения с помощью *ClickOnce* в сетевой папке

В этом упражнении вы опубликуете приложение в сетевой папке, используя ClickOnce, настроите место публикации и загрузки, а затем опубликуете приложение и загрузите его, используя ClickOnce.

1. В корневом каталоге создайте общую папку с именем C:\ClickOnce.

2. Откройте приложение, которое хотите опубликовать.

3. В Solution Explorer щелкните проект правой кнопкой мыши и затем щелкните команду **Publish...(**Опубликовать). Откроется мастер публикации.

4. В окне Publish Location укажите место публикации C:\ClickOnce, нажмите кнопку **Next** (Далее**)**.

5. В следующем окне установите способ установки приложения пользователями, выбрав вариант из общей папки и указав значение в виде

*\\computername\***ClickOnce**, где *computername* является именем вашего компьютера. Нажмите кнопку **Next** (Далее**)**.

6. Выберите вариант доступности в автономном режиме (оставьте по умолчанию) Нажмите кнопку **Next** (Далее**)**.

7. Прочтите информацию об установке и нажмите **Finish** (Готово), чтобы опубликовать ваше приложение в сетевой папке. ClickOnce проверяет требования приложения и публикует его, после чего открывается папка публикации.

8. Откройте папку C:\ClickOnce и дважды щелкните **Setup**. Вы можете увидеть предупреждение о безопасности. Если это так, щелкните Установить. Приложение устанавливается и открывается на вашем компьютере. Обратите внимание, что к вашему меню Пуск добавляется новая группа.

8. В меню Пуск откройте Панель управления и выберите Установка и удаление программ. Щелкните значок своего приложения и выберите Заменить**/**удалить. Следуйте экранным инструкциям для удаления приложения с вашего компьютера.

Практическая работа **10.** Подключение к базе данных

Цель работы

Изучение классов, предоставляющих службы доступа к данным и получение навыков по использованию компонентов ADO.NET.

Упражнение *1.* Организация доступа к данным и работа с объектом *DataReader* 

В этом упражнении вы получите объекты **DataReader** с помощью объекта **DataCommand** для чтения данных непосредственно в приложение.

Создание нового соединения

Прежде всего, следует создать соединение с БД при помощи окна Server Explorer.

1. Создайте в Visual Studio новое приложение Windows Forms. Назовите его **WinBD**.

В окне Server Explorer щелкните правой кнопкой узел Data 2. **Connections** и выберите команду Add Connection — при первом добавления подключения откроется диалоговое окно Choose Data Sourse. Если вместо диалогового окна Choose Data Source появится диалоговое окно Add **Connection**, щелкните кнопку **Change**, в случае необходимости в изменении источника данных.

 $\mathcal{R}$ В диалоговом окне Choose Data Source выберите источник данных, к которому хотите подключиться - Microsoft Access Database File (Файл базы данных Microsoft Access), а также провайдер данных для подключения. Обратите внимание, как нужный провайдер данных автоматически заполнился при указании источника данных.

 $\overline{4}$ В окне Add Connection в поле Database file name щелкните кнопку Brouse...

5. Найдите файл Конфетная фабрика.mdb в папке \Labs\_БД и выберите его, щелкнув кнопку **Open**.

Щелкните кнопку Test Connection (Проверка соединения), чтобы 6. проверить соединение, — должно появиться сообщение об успешной проверке. Если такого сообщения вы не получили, вернитесь к пункту 5 и убедитесь, что БД выбрана правильно.

Щелкните кнопку ОК - в окне Server Explorer появится новое 7. соединение.

Создание и настройка объекта **DataCommand** 

Добавьте на панель Toolbox компоненты OleDbCotnmand и 1. OleDbConnection, для этого щелкните правой кнопкой мыши в разделе Data панели Toolbox и выберите команду Choose Items... (Выбрать элементы). В списке компонентов NET отметьте нужные компоненты и нажмите OK.

Перетащите с вкладки **Data** панели Toolbox на форму экземпляр 2. класса OleDbConnection — к приложению добавится новый объект с именем oleDbConnection1. В свойстве ConnectionString этого объекта укажите в выпадающем списке файл «Конфетная фабрика».

Перетащите с вкладки **Data** панели Toolbox на форму экземпляр  $3<sub>1</sub>$ класса **OleDbCommand**  $-$  K приложению лобавится новый объект **OleDbCotnmand с именем oleDbCommand1.** 

Присвойте свойству Connection объекта oleDbCommand1 значение 4. oleDbConnectionl, выбрав его в списке Existing (существующие).

Для свойства CommandText укажите SELECT \* FROM Заказчики.

5. Перетащите с вкладки Windows Forms панели Toolbox на форму элементы управления Button (в верхнюю часть) и ListBox (в середину). Для Button1 задайте свойство button1. Text «Click to Execute DataReader». Увеличьте ширину кнопки для оптимального размещения надписи. Для ЭУ

ListBox свойство Dock установите Bottom.

В окне дизайнера дважды щелкните объект **button1**, чтобы создать обработчик по умолчанию для события **button1. Click** и открыть его в редакторе кода. Добавьте в обработчик следующий код, извлекающий объект **DataReader** и заполняющий элемент управления ListBox:

```
System.Data.OleDb.OleDbDataReader myReader; 
string CustomerString; oleDbConnection1.Open(); 
myReader = oleDbCommand1.ExecuteReader(); while 
(myReader.Read()) 
{ 
// Извлечь список имен и фамилий из таблицы // 
Заказчики и выполнить их контактенацию. 
 CustomerString = myReader[1].ToString() + " " +
       myReader[2].ToString(); 
// Добавить результат в список ListBox, 
       listBox1.Items.Add(CustomerString); 
} myReader.Close(); 
oleDbConnection1.Close();
```
7. Сохраните и протестируйте приложение. По щелчку кнопки элемент управления **ListBox** должен заполниться именами и фамилиями заказчиков, взятыми из таблицы Заказчики.

Объекты **DataReader** быстро извлекают данные, но не позволяют модифицировать содержимое БД.

Упражнение *2.* Извлечение и обновление данных с помощью объектов *DataAdapter* и *DataSet* 

В этом упражнении вы реализуете доступ к данным для чтения и записи с помощью объектов **DataAdapter** и **DataSet***.* 

Вы должны заполнить объект **DataSet** с помощью объектов **DataAdapter***,* связать **DataSet** с элементом управления **DataGrid** и обновить БД модифицированными данными.

Реализация доступа к БД для чтения и записи

1. Перетащите с вкладки Windows Forms панели Toolbox на поверхность формы элемент управления **Button** и установите его свойство **Text** в «Click here for Exercise 2»*.* Увеличьте ширину кнопки для оптимального размещения надписи.

2. В окне дизайнера дважды щелкните элемент управления **button2** чтобы создать обработчик по умолчанию для события **Button2***.***Click***,* и добавьте к нему следующий код:

> Form2 Exercise2 = new Form2(); Exercise2.Show();

3. В меню **Project** выберите команду **Add New Windows Form** и щелкните **ADD**, чтобы добавить новую форму.

4. В этой версии Visual Studio объекты **DataAdapter** были удалены из Toolbox, так что добавьте **OleDbDataAdapter** обратно в Toolbox (см. предыдущее упражнение).

Перетащите объект OleDbDataAdapter на форму Form2, чтобы  $5<sub>1</sub>$ запустить Data Adapter Configuration Wizard (Мастер настройки адаптера ланных).

6. На странице Choose Your Data Connection (Выбор подключения баз данных) выберите подключение к базе данных Конфетная фабрика (или создайте новое подключение в случае необходимости).

7. На странице Choose а Command Туре (Выбор типа команды) оставьте настройку по умолчанию Use SQL Statements и щелкните Next.

На странице Generate the SQL statements (Создание инструкций SQL) 8. введите следующее предложение SQL: SELECT \* FROM Заказчики.

Щелкните Finish для завершения мастера и добавления экземпляра 9. настроенного OleDbDataAdapter к форме.

Генерируйте строго типизированный DataSet, основанный на  $10.$ настроенном адаптере, для чего выберите Generate Dataset (Создать набор данных) в меню Data.

11. Обратите внимание, что  $\bf{B}$ диалоговом окне выбран oleDbDataAdapter1. Он содержит сведения, которые будут использоваться для генерирования строго типизированного DataSet.

Щелкните ОК для создания нового DataSet и добавления его к 12. проекту. Обратите внимание на имя нового объекта – dataSet11.

Перетащите с вкладки Windows Forms панели Toolbox на форму 13. Form2 две кнопки и DataGridView. Установите для свойств, перечисленных в таблице, указанные в таблице значения:

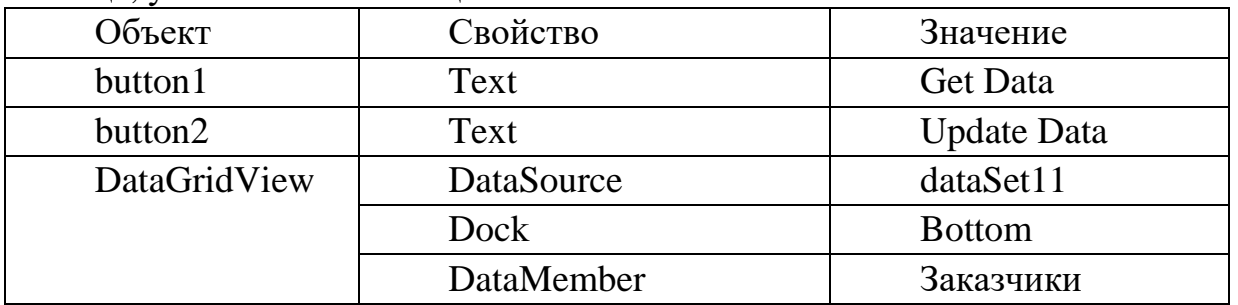

14. В окне конструктора дважды щелкните элемент управления **button1**, чтобы вызвать редактор кода с обработчиком по умолчанию для события button1. Click. Добавьте к нему следующий код:

oleDbDataAdapter1.Fill(dataSet11.Заказчики);

15. Аналогичным образом реализуйте обработчик события button2. Click, добавив следующий код:

oleDbDataAdapter1.Update(dataSet11);

Сохраните и протестируйте приложение. Открыв первую форму 16. приложения, щелкните кнопку с надписью «Click here for Exercise 2», чтобы открыть созданную в этом форму. По щелчку кнопки с надписью «Get Data» в элемент управления DataGrid будут загружены данные.

Упражнение 3. Использование объектов DataView

Выполнив это упражнение, вы научитесь использовать объекты

DataView для сортировки и фильтрации данных.

Увеличьте размер формы Form2: свойству Size установите значения  $\mathbf{1}$ .  $(470;300)$ .

2. Добавьте на форму два элемента **label** и свойству **Text** задайте значения Сортировка и Фильтрация соответственно.

Рядом с соответствующими элементами label расположите два 3. элемента TextBox.

Для первого элемента установите значения свойств:  $\mathbf{4}$ .

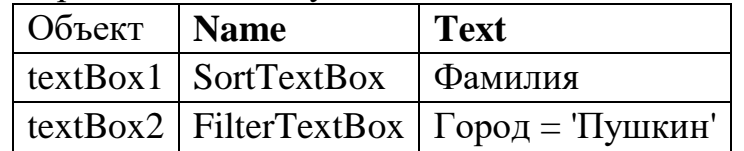

Создайте новый источник данных, выбрав Add New Data Source в  $5<sub>1</sub>$ меню Data.

Выберите Database и щелкните Next. 6.

 $7<sub>1</sub>$ Выберите допустимое подключение к базе данных Конфетная фабрика.

Выбирайте значения по умолчанию, пока не появится страница 8. Choose Your Database Objects.

9. Выберите таблицу Заказчики и щелкните Finish.

Постройте проект.  $10.$ 

11. Найдите в Toolbox компоненты Заказчики**TableAdapter** и Конфетная фабрика**DataSet** и перетащите их на форму.

Создайте объект DataView для таблицы Заказчики, указав перед 12. обработчиком события button1\_Click следующий код:

DataView ЗаказчикиDataView;

13. Замените существующий код в обработчике события button1\_Click на следующий:

// Загрузка таблицы данными:

заказчикиTableAdapter1.Fill(конфетная фабрикаDataSet1.Заказчики);

// Настройка объекта DataView

 $3a$ казчикиDataView = new

DataView(конфетная фабрикаDataSet1.Заказчики);

// Настройка dataGridView для отображения данных

dataGridView1.DataSource = ЗаказчикиDataView; // Присвоения

исходного порядка сортировки

Заказчики Data View.Sort = "Фамилия";

Постройте и выполните приложение. По нажатию кнопки «Get Data» 14. должны загрузиться данные, отсортированные по столбцу Фамилия.

Расположите на форме кнопку с текстом «Сортировка 15.  $\overline{M}$ фильтрация», и добавьте следующий код к обработчику события щелчка кнопки: Заказчики Data View.Sort = Sort TextBox.Text:

 $3a$ казчикиDataView.RowFilter = FilterTextBox.Text:

Постройте и выполните приложение. 16. Загрузите данные  $\boldsymbol{\mathrm{M}}$ отфильтруйте их. Просмотрите результаты.

Измените название города на 'Санкт-Петербург' и нажмите кнопку 17. «Сортировка и фильтрация».

Упражнение 4. Связывание данных с элементами управления

Связывание элементов управления с данными является просто описанием процесса отображения данных (таких как данные из базы данных) в элементах управления Windows Forms.

Простое связывание данных описывает отображение одного элемента данных в элементе управления, например отображение в TextBox значения одного столбца таблицы, типа названия компании.

В этом упражнении Вы создадите приложение Windows и выполните простое связывание с данными элементов управления (связывание данных настраивается в коде).

Создайте приложение Windows и назовите его WinDataBinding. 1. Реализация доступа к БД

В окне Data Sources (Источник данных) щелкните Add New Data 2. Source (создает новый типизированный набор данных, выполняя Data Source Configuration Wizard).

Оставьте выбранный по умолчанию Database (на странице Choose a  $3.$ Data Source Type) и щелкните Next.

На странице Choose Your Data Connection создайте подключение к  $\mathcal{A}_{\cdot}$ базе данных Конфетная фабрика.

Щелкайте Next сохраняя значения по умолчанию, пока вы не 5. дойдете до страницы Choose Your Database Objects (Выбор объектов базы данных), где выберите Сотрудники в узле Tables.

Щелкните Finish для добавления набора данных к вашему проекту. 6.

 $7<sub>1</sub>$ Соберите проект.

8. Перетащите объекты Конфетная фабрикаDataSet и Сотрудники TableAdapter из Toolbox на форму.

Создание интерфейса для просмотра данных

Теперь, когда имеется набор данных (и TableAdapter для его заполнения), создайте несколько элементов управления для отображения данных набора данных) и перемещения по этим данным:

10. Добавьте три элемента управления **TextBox** к форме и присвойте их свойствам Name значение FamtextBox, NametextBox и SectiontextBox соответственно.

11. Слева от каждого элемента TextBox добавьте элемент label и укажите свойству Text значения: Фамилия, Имя, Отдел соответственно.

12. Добавьте две кнопки для перемещения по записям.

13. Для первой кнопки установите следующие свойства:

свойству Name значение Previousbutton, свойству Text значение

*Previous.* 

13. Для второй кнопки также установите свойства

**Name** *– Nextbutton,* **Text** *– Next.* Настройка

связывания данных

14.Дважды щелкните пустую область на форме, и создайте обработчик события Form1\_Load*.*

15.Перед обработчиком Form1\_Load объявите **BindingSource** для таблицы Сотрудники:

private BindingSource sotrBindingSourse;

16. Добавьте код к обработчику события Form1\_Load для настройки связывания данных:

// Загрузка таблицы данными:

сотрудникиTableAdapter1.Fill(конфетная\_фабрикаDataSet1.Сотрудники); //

Создание BindingSource для таблицы Сотрудники:

sotrBindingSourse = new

BindingSource(конфетная\_фабрикаDataSet1, "Сотрудники"); //

Настройка связывания для элементов TextBox:

FamtextBox.DataBindings.Add("Text", sotrBindingSourse,

"Фамилия\_сотрудника");

 NametextBox.DataBindings.Add("Text", sotrBindingSourse, "Имя\_сотрудника");

SectiontextBox.DataBindings.Add("Text", sotrBindingSourse,

"Отдел");

17.Дважды щелкните кнопку *Previous* и добавьте код, который перемещает к предыдущей записи в источнике данных *BindingSource:*

sotrBindingSourse.MovePrevious();

18.Дважды щелкните кнопку *Next* и добавьте код, который перемещает к следующей записи в источнике данных *BindingSource:*

sotrBindingSourse.MoveNext();

19. Постройте и запустите приложение. Протестируйте его работу. Упражнение *5.* Создание связанной с данными формы в мастере источников

данных

Мастер источников данных (Data Source Configuration Wizard) создает в приложении типизированный **DataSet** и заполняет окно Data Sources объектами, выбранными во время работы мастера. После выполнения мастера остается еще переместить элементы в вашу форму для создания экземпляров объектов, которым необходим доступ к данным.

В этом упражнении Вы создадите приложение Windows, создадите источник данных и свяжите элементы управления с данными, перетаскивая элементы из окна Data Sources.

1. Создайте приложение Windows и назовите его

WinDataSourcesWizard.

 $2.$ Запустите Data Source Configuration Wizard, выбрав Add New Data Source в меню Data.

3. На странице Choose a Data Source Type оставьте выбранный по умолчанию Database и щелкните Next.

На странице Choose Your Data Connection выберите подключение к  $\mathbf{4}$ . базе данных Конфетная фабрика и создайте, если нужно, новое подключение.

5. Щелкайте Next, сохраняя значения по умолчанию, пока не дойдете до страницы Choose Your Database Objects (Выбор объектов базы данных), и в узле Tables выберите таблицы Сотрудники и Заказы.

Щелкните Finish для добавления набора данных к проекту. 6.

 $7<sub>1</sub>$ В меню Data выберите Show Data Sources, чтобы отобразить окно Data Sources, проверьте, что отображаются требуемые таблицы.

Перетащите узел Сотрудники из окна Data Sources на форму 8. Form1.

9. К форме добавятся DataGridView и BindingNavigator, и в области компонентов появится несколько относящихся к данным объектов.

10. Постройте приложение.

11. В этот момент вы имеете рабочее приложение с DataGridView, связанным с данными таблицы Сотрудники. Если в интегрированной среде разработки вы переключитесь в режим кода, то увидите, что был добавлен код к событию загрузки формы для заполнения таблицы Сотрудники данными, а в **BindingNavigator** — к сохраняющей данные кнопке для отправки обновлений обратно в базу данных.

12. Запустите приложение. Выполняющееся приложение должно отобразить данные таблицы Сотрудники.

 $13<sub>1</sub>$ Остановите приложение и откройте форму в режиме Design.

14. Разверните узел Сотрудники в окне Data Sources.

15. Перетащите на свободное место формы узел Заказы, вложенный в узел Сотрудники.

Обратите внимание на BindingSource и TableAdapter, добавленные  $16.$ в область компонентов.

17. Постройте и выполните приложение. Щелкните строку в таблице Сотрудники. Обратите внимание, что ЗаказыDataGridView отображает все заказы, оформленные данным сотрудником.

Список литературы

Эндрю Троелсен. Язык программирования С# 2010 и платформа 1. .NET 4.0. - М., Вильямс, 2010 г. .-1392 с.

 $\overline{2}$ . Голошапов А. Microsoft Visual Studio 2010 (+ CD-ROM).-БХВПетербург, 2011. – 544с.

Ник Рендольф, Дэвид Гарднер, Майкл Минутилло, Крис Андерсон 3. Visual Studio 2010 для профессионалов. – М. Диалектика, 2011. – 1184 с.

4. Алекс Макки. Введение в .NET 4.0 и Visual Studio 2010 для профессионалов. – Издательство: Вильямс - 2010 – 416с.

5. Джо Майо. Microsoft Visual Studio 2010. Самоучитель – БХВ – Петербург,-2010- 450 с.

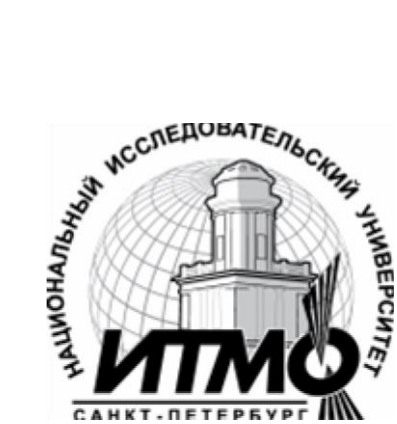

В 2009 году Университет стал победителем многоэтапного конкурса, в результате которого определены 12 ведущих университетов России, которым присвоена категория «Национальный исследовательский университет». Министерством образования и науки Российской Федерации была утверждена программа его развития на 2009–2018 годы. В 2011 году Университет получил наименование «Санкт-Петербургский национальный исследовательский университет информационных технологий, механики и оптики»

### КАФЕДРА ПРОГРАММНЫХ СИСТЕМ

Кафедра Программных систем входит в состав нового факультета Инфокоммуникационные технологии, созданного решением Ученого совета университета 17 декабря 2010 г. по предложению инициативной группы сотрудников, имеющих большой опыт в реализации инфокоммуникационных проектов федерального и регионального значения.

На кафедре ведется подготовка бакалавров и магистров по направлению **210700 «**Инфокоммуникационные технологии и системы связи**»:** 

**210700.62.10 –** ИНТЕЛЛЕКТУАЛЬНЫЕ ИНФОКОММУНИКАЦИОННЫЕ СИСТЕМЫ **(**Бакалавр**) 210700.68.10 –** ИНТЕЛЛЕКТУАЛЬНЫЕ ИНФОКОММУНИКАЦИОННЫЕ СИСТЕМЫ **(**Магистр**)** 

Выпускники кафедры получают фундаментальную подготовку по: математике, физике, электронике, моделированию и проектированию инфокоммуникационных систем (ИКС), информатике и программированию, теории связи и теории информации.

В рамках профессионального цикла изучаются дисциплины: архитектура ИКС, технологии программирования, ИКС в Интернете, сетевые технологии, администрирование сетей Windows и UNIX, создание программного обеспечения ИКС, Web программирование, создание клиент-серверных приложений.

Область профессиональной деятельности бакалавров и магистров включает**:**

- сервисно-эксплуационная в сфере современных ИКС;
- расчетно-проектная при создании и поддержке сетевых услуг и сервисов;
• экспериментально-исследовательская;

• организационно-управленческая – в сфере информационного менеджмента ИКС.

Знания выпускников востребованы**:**

- в технических и программных системах;
- в системах и устройствах звукового вещания, электроакустики, речевой, и мультимедийной информатики;
- в средствах и методах защиты информации;
- в методах проектирования и моделирования сложных систем;

• в вопросах передачи и распределения информации в телекоммуникационных системах и сетях;

- в методах управления телекоммуникационными сетями и системами;
- в вопросах создания программного обеспечения ИКС. Выпускники кафедры Программных систем обладают компетенциями**:**
- проектировщика и разработчика структур ИКС;
- специалиста по моделированию процессов сложных систем;
- разработчика алгоритмов решения задач ИКС;
- специалиста по безопасности жизнедеятельности ИКС;
- разработчика сетевых услуг и сервисов в ИКС;
- администратора сетей: UNIX и Windows;
- разработчика клиентских и клиент-серверных приложений;
- разработчика Web приложений;
- специалиста по информационному менеджменту;

• менеджера проектов планирования развития ИКС. Трудоустройство выпускников**:**

- 1. ОАО «Петербургская телефонная сеть»;
- 2. АО «ЛЕНГИПРОТРАНС»;
- 3. Акционерный коммерческий Сберегательный банк Российской Федерации;
- 4. ОАО «РИВЦ-Пулково»;
- 5. СПБ ГУП «Петербургский метрополитен»;
- 6. ООО «СоюзБалтКомплект»;
- 7. ООО «ОТИС Лифт»;
- 8. ОАО «Новые Информационные Технологии в Авиации»;
- 9. ООО «Т-Системс СиАйЭс» и др.

Кафедра сегодня имеет в своем составе высококвалифицированный преподавательский состав, в том числе:

• 5 кандидатов технических наук, имеющих ученые звания профессора и доцента;

• 4 старших преподавателя;

• 6 штатных совместителей, в том числе кандидатов наук, профессиональных IT - специалистов;

• 15 Сертифицированных тренеров, имеющих Западные Сертификаты фирм: Microsoft, Oracle, Cisco, Novell.

Современная техническая база; лицензионное программное обеспечение; специализированные лаборатории, оснащенные необходимым оборудованием и ПО;качественная методическая поддержка образовательных программ; широкие Партнерские связи существенно влияют на конкурентные преимущества подготовки специалистов.

Авторитет специализаций кафедры в области компьютерных технологий подтверждается Сертификатами на право проведения обучения по методикам ведущих Западных фирм - поставщиков аппаратного и программного обеспечения.

Заслуженной популярностью пользуются специализации кафедры ПС по подготовке и переподготовке профессиональных компьютерных специалистов с выдачей Государственного Диплома о профессиональной переподготовке по направлениям: **"**Информационные технологии **(**инженер**-**программист**)"** и **"**Системный инженер**"**, а также Диплома о дополнительном (к высшему) образованию с присвоением квалификации: **"**Разработчик профессиональноориентированных компьютерных технологий **"**. В рамках этих специализаций высокопрофессиональные преподаватели готовят компетентных компьютерных специалистов по современным в России и за рубежом операционным системам, базам данных и языкам программирования ведущих фирм: Microsoft, Cisco, IBM, Intel, Oracle, Novell и др.

Профессионализм, компетентность, опыт, и качество программ подготовки и переподготовки IT- специалистов на кафедре ПС неоднократно были удостоены высокими наградами **«**Компьютерная Элита**»** в номинации лучший учебный центр России.

Партнеры**:**

- 1. **Microso**ft Certified Learning Solutions;
- 2. **Novell** Authorized Education Center;
- 3. **Cisco** Networking Academy;
- 4. **Oracle** Academy;
- 5. **Sun Java** Academy и др;
- 6. **Prometric**; 7. **VUE**.

Мы готовим квалифицированных инженеров в области инфокоммуникационных технологий с новыми знаниями**,** образом мышления и способностями быстрой адаптации к современным условиям труда**.**

Никита Алексеевич Осипов

Разработка **Windows** приложений на **C#** 

## УЧЕБНОЕ ПОСОБИЕ

В авторской редакции Редакционно-издательский отдел НИУ ИТМО Лицензия ИД № 00408 от 05.11.99 Подписано к печати Заказ № Тираж Отпечатано на ризографе

Н.Ф. Гусарова

Редакционно**-**издательский отдел Санкт-Петербургского национального исследовательского университета информационных технологий, механики и оптики 197101, Санкт-Петербург, Кронверкский пр., 49

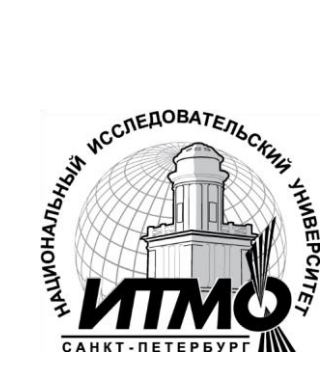